# **Precision 3560**

Configuración y especificaciones

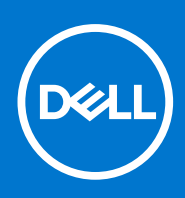

**Modelo reglamentario: P104F Tipo reglamentario: P104F001 Agosto de 2021 Rev. A02**

### Notas, precauciones y advertencias

**NOTA:** Una NOTA indica información importante que le ayuda a hacer un mejor uso de su producto.

**PRECAUCIÓN: Una PRECAUCIÓN indica la posibilidad de daños en el hardware o la pérdida de datos, y le explica cómo evitar el problema.**

**AVISO: Un mensaje de AVISO indica el riesgo de daños materiales, lesiones corporales o incluso la muerte.**

© 2021 Dell Inc. o sus subsidiarias. Todos los derechos reservados. Dell, EMC y otras marcas comerciales son marcas comerciales de Dell Inc. o sus filiales. Es posible que otras marcas comerciales sean marcas comerciales de sus respectivos propietarios.

# Tabla de contenido

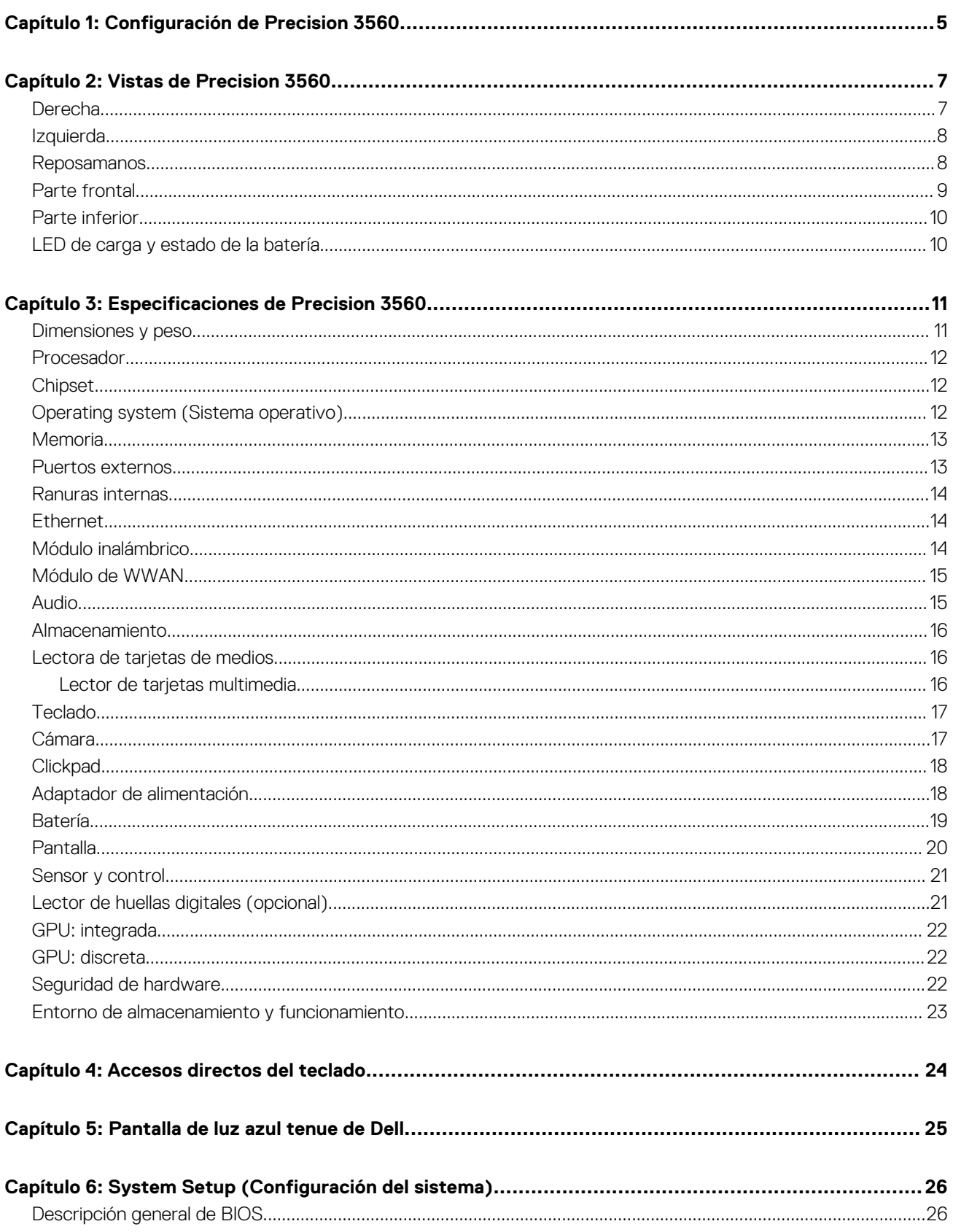

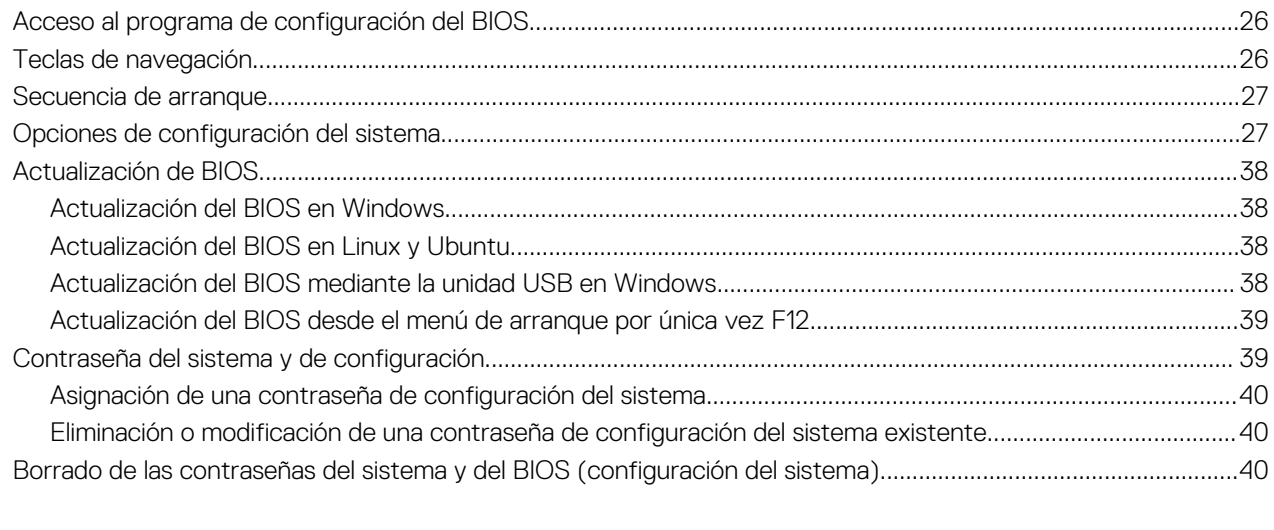

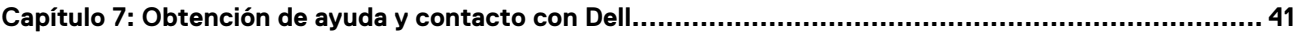

# **Configuración de Precision 3560**

**1**

<span id="page-4-0"></span>**NOTA:** Las imágenes en este documento pueden ser diferentes de la computadora en función de la configuración que haya solicitado. 1. Conecte el adaptador de alimentación y presione el botón de encendido.

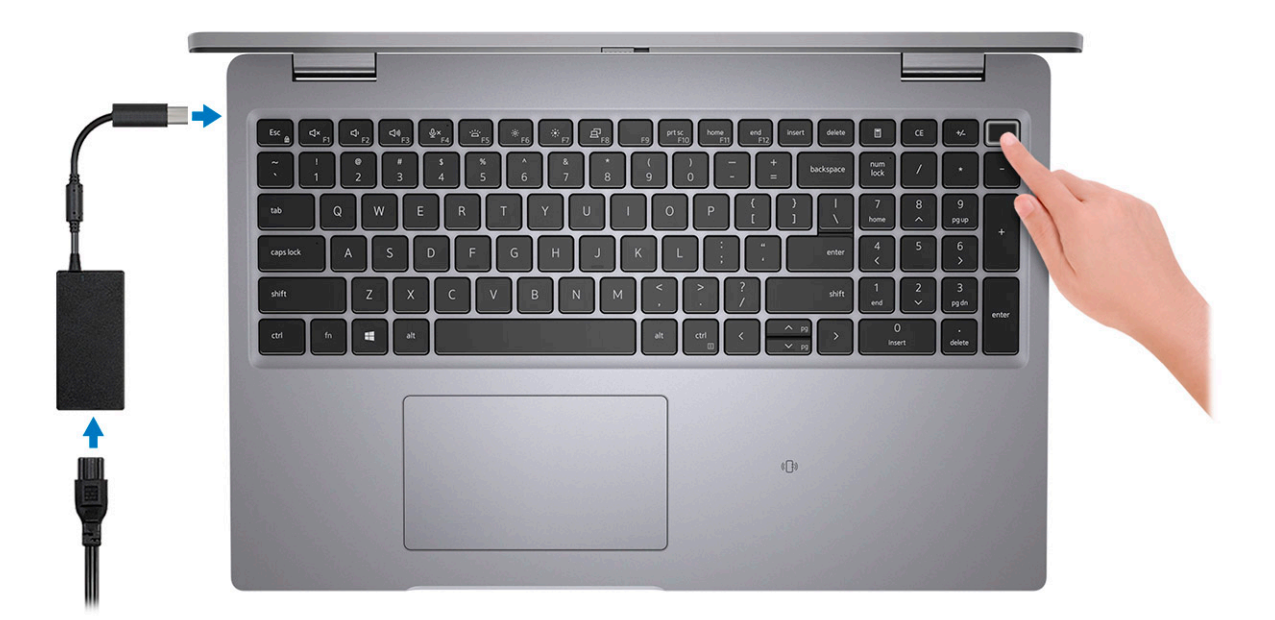

**(i)** NOTA: La batería puede entrar en modo de ahorro de energía durante el envío para conservar la carga. Asegúrese de que el adaptador de alimentación esté conectado a la computadora cuando se enciende por primera vez.

2. Finalice la configuración de Windows.

Siga las instrucciones que aparecen en pantalla para completar la configuración. Durante la configuración, Dell recomienda lo siguiente:

- Conectarse a una red para las actualizaciones de Windows.
	- **NOTA:** Si va a conectarse a una red inalámbrica segura, introduzca la contraseña para acceder a dicha red cuando se le solicite.
- Si está conectado a Internet, inicie sesión con su cuenta de Microsoft o cree una nueva. Si no está conectado a Internet, cree una cuenta offline.
- En la pantalla **Soporte y protección**, introduzca su información de contacto.
- 3. Localice y utilice las aplicaciones de Dell en el menú Start (Inicio) de Windows (recomendado).

#### **Tabla 1. Localice aplicaciones Dell**

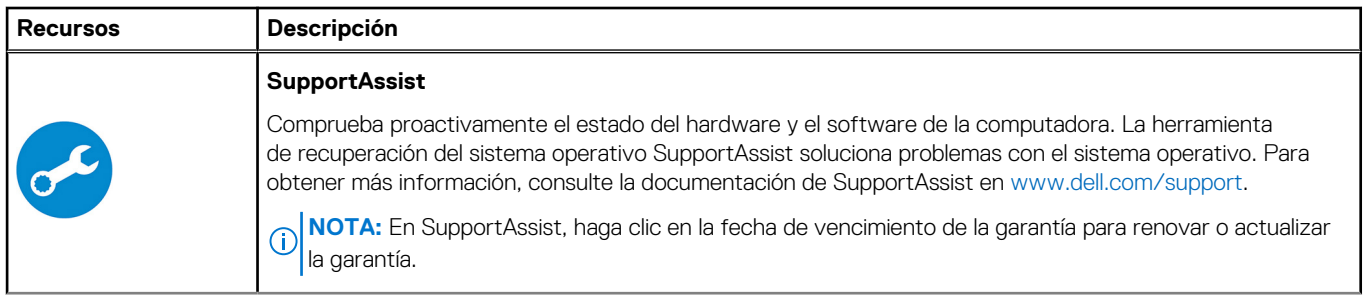

### **Tabla 1. Localice aplicaciones Dell (continuación)**

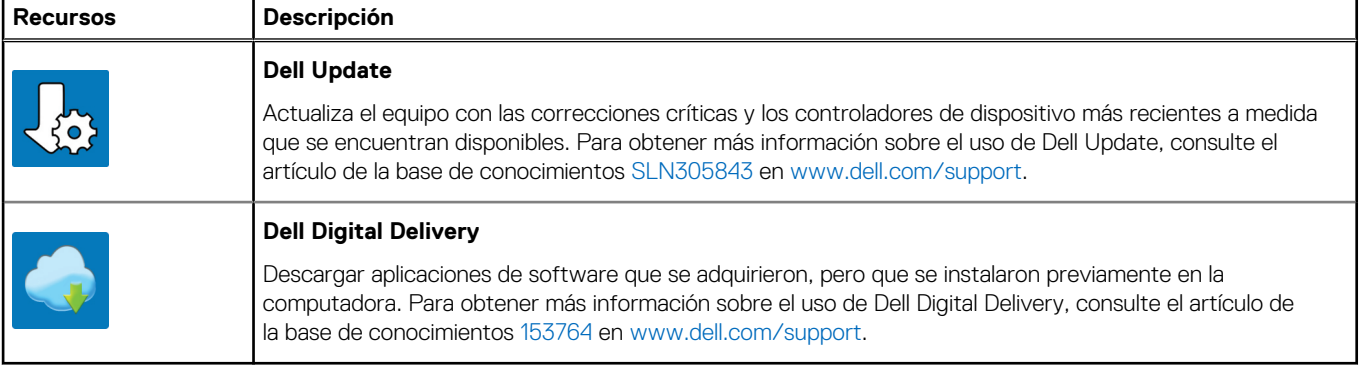

# **Vistas de Precision 3560**

### <span id="page-6-0"></span>**Temas:**

- Derecha
- [Izquierda](#page-7-0)
- [Reposamanos](#page-7-0)
- [Parte frontal](#page-8-0)
- [Parte inferior](#page-9-0)
- [LED de carga y estado de la batería](#page-9-0)

### **Derecha**

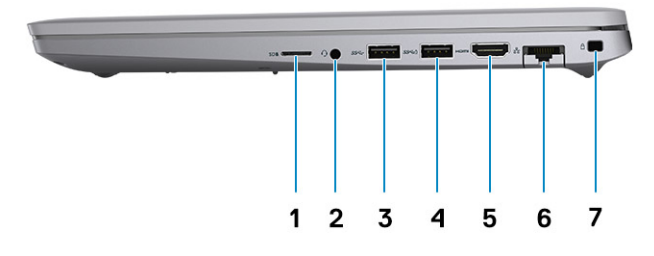

- 
- 
- 
- 7. Ranura para candado en forma de cuña
- 1. Ranura de tarjeta microSD 2. Puerto de audio universal
- 3. Puerto USB 3.2 de 1.ª generación 4. Puerto USB 3.2 de 1.ª generación con PowerShare
- 5. Puerto HDMI 2.0 6. Puerto Ethernet RJ45

### <span id="page-7-0"></span>**Izquierda**

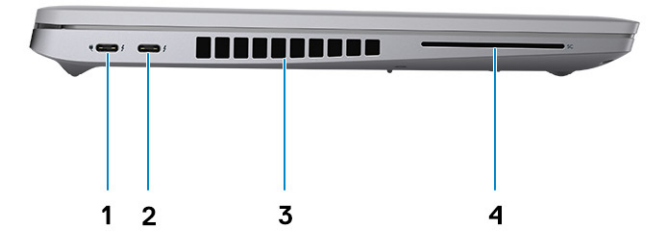

- 1. Puerto Thunderbolt 4 con modo alternativo de DisplayPort/ USB4/suministro de alimentación
- 
- 2. Un puerto Thunderbolt 4 con DisplayPort de modo alternativo/ USB4
- 3. Rejillas de ventilación 4. Ranura del lector de tarjetas inteligentes (opcional)

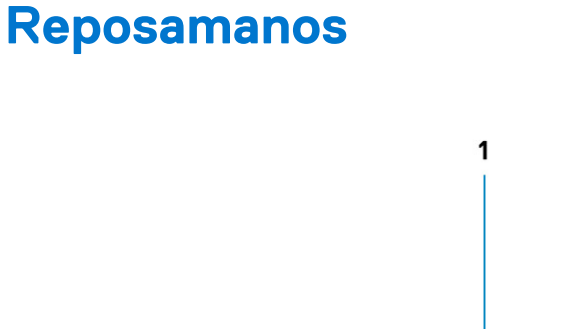

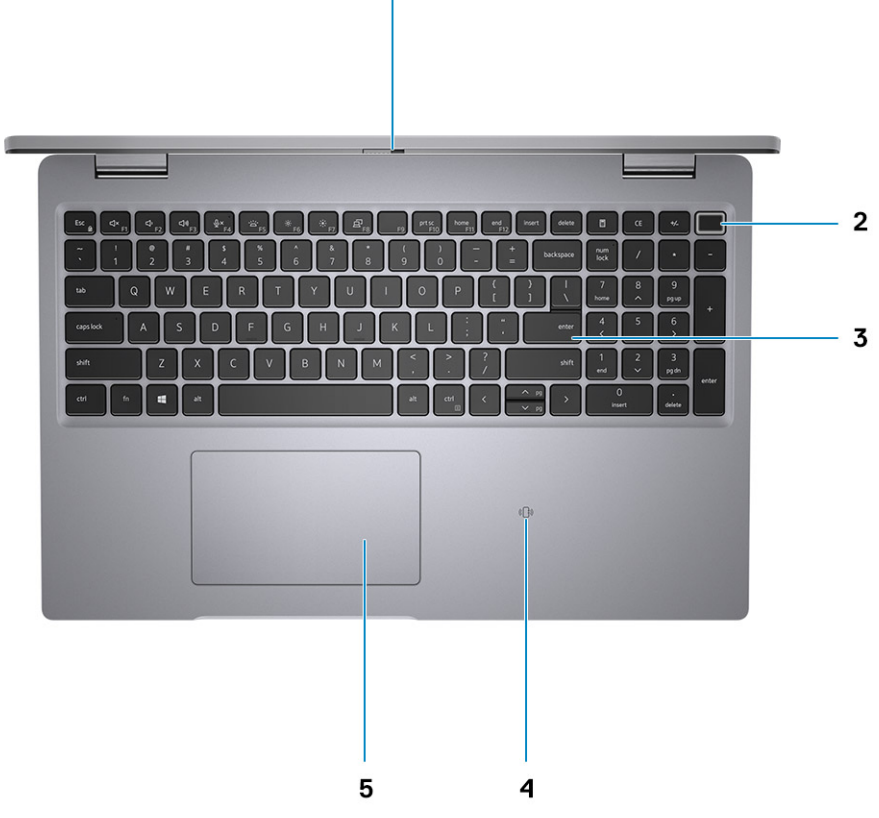

- 
- 
- 5. Clickpad
- <span id="page-8-0"></span>1. Obturador de privacidad 2. Botón de encendido (con lector de huellas digitales opcional)
- 3. Teclado 4. NFC/lector de tarjetas inteligentes sin contacto (opcional)
- **Parte frontal**

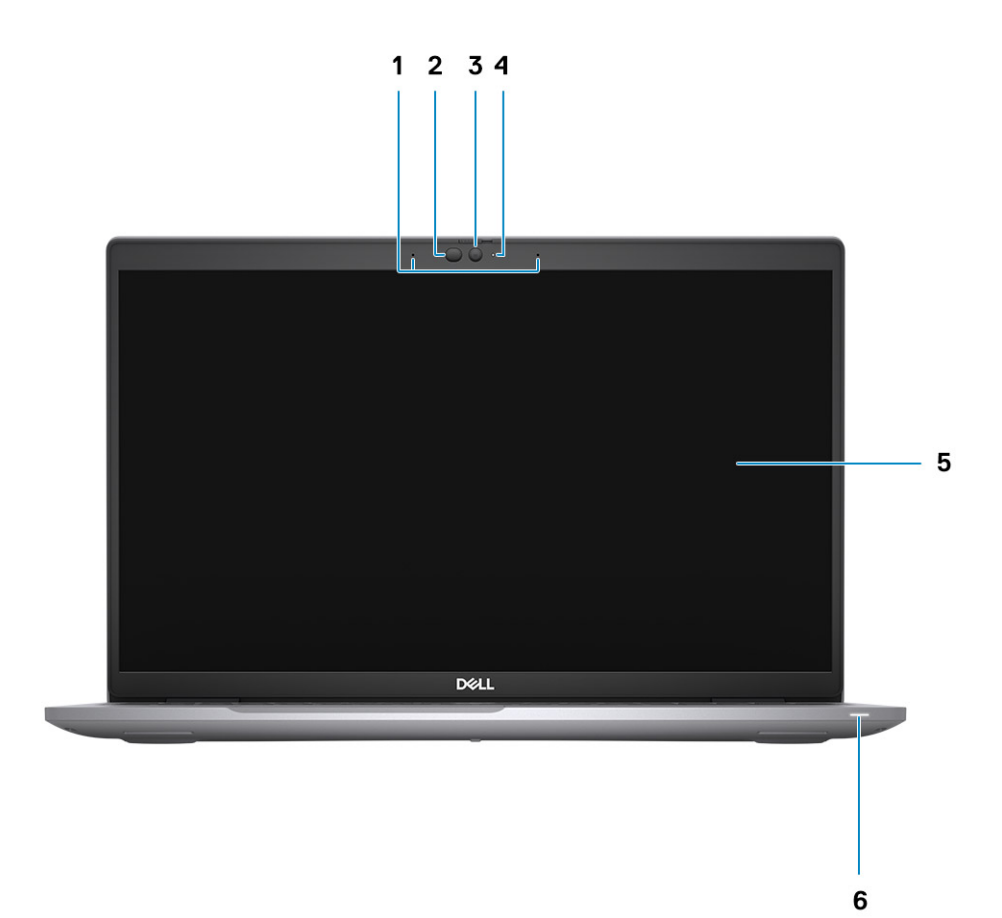

- 
- 
- 
- 1. Micrófonos de arreglo doble 2. Emisor de infrarrojo/sensor de luz ambiental (ALS) (opcional)
- 3. Cámara (infrarroja/RGB) 4. LED de estado de la cámara
- 5. Panel de pantalla 6. LED de diagnóstico de la batería

### <span id="page-9-0"></span>**Parte inferior**

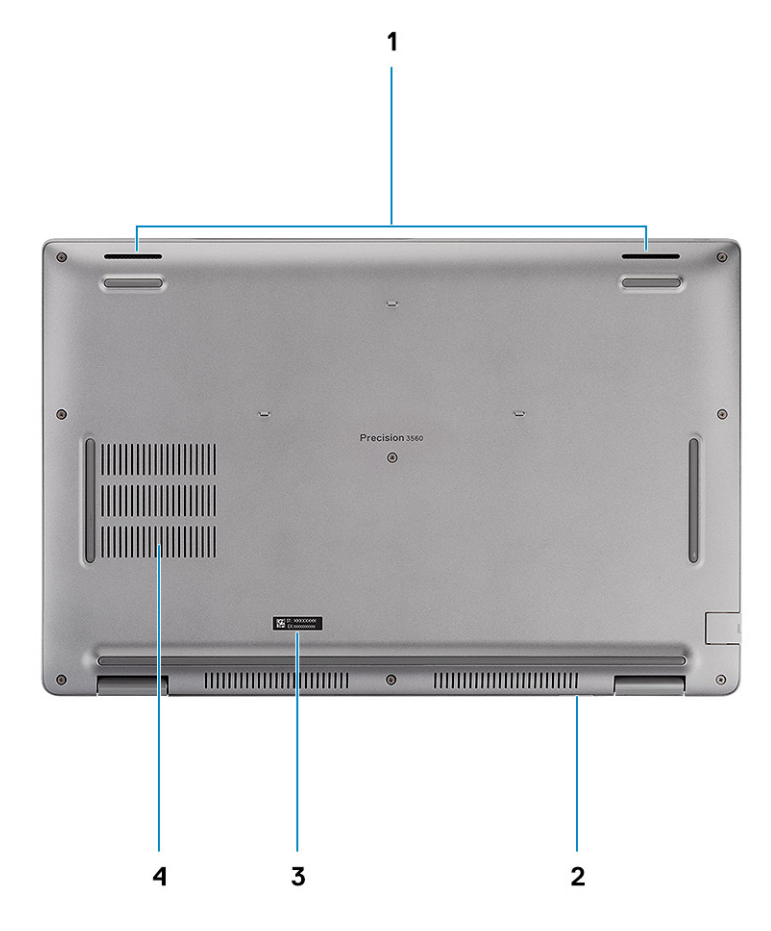

- 
- 3. Etiqueta de servicio 4. Rejilla de ventilación
- 1. Altavoces 2. Ranura de tarjeta microSIM (opcional)
	-

### **LED de carga y estado de la batería**

#### **Tabla 2. Indicador LED de estado y carga de la batería**

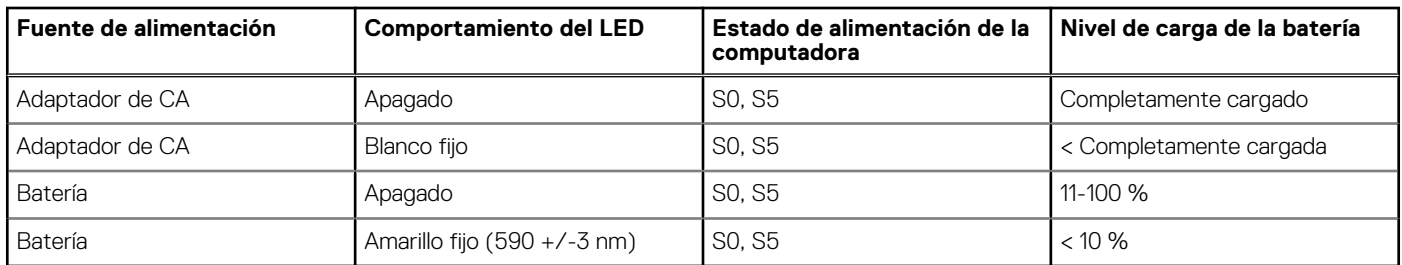

- S0 (ENCENDIDA): la computadora está encendida.
- S4 (Hibernación): la computadora consume la menor cantidad de energía en comparación con el resto de los estados de reposo. La computadora se encuentra casi en un estado apagado, se espera una alimentación de mantenimiento. Los datos de contexto se escriben en el disco duro.
- S5 (APAGADA): la computadora se encuentra en un estado apagado.

# **Especificaciones de Precision 3560**

#### <span id="page-10-0"></span>**Temas:**

- Dimensiones y peso
- [Procesador](#page-11-0)
- **[Chipset](#page-11-0)**
- [Operating system \(Sistema operativo\)](#page-11-0)
- **[Memoria](#page-12-0)**
- [Puertos externos](#page-12-0)
- [Ranuras internas](#page-13-0)
- **[Ethernet](#page-13-0)**
- [Módulo inalámbrico](#page-13-0)
- [Módulo de WWAN](#page-14-0)
- [Audio](#page-14-0)
- [Almacenamiento](#page-15-0)
- [Lectora de tarjetas de medios](#page-15-0)
- **[Teclado](#page-16-0)**
- **[Cámara](#page-16-0)**
- [Clickpad](#page-17-0)
- [Adaptador de alimentación](#page-17-0)
- **[Batería](#page-18-0)**
- **[Pantalla](#page-19-0)**
- [Sensor y control](#page-20-0)
- [Lector de huellas digitales \(opcional\)](#page-20-0)
- [GPU: integrada](#page-21-0)
- [GPU: discreta](#page-21-0)
- [Seguridad de hardware](#page-21-0)
- [Entorno de almacenamiento y funcionamiento](#page-22-0)

### **Dimensiones y peso**

En la siguiente tabla, se enumeran la altura, el ancho, la profundidad y el peso de Precision 3560.

#### **Tabla 3. Dimensiones y peso**

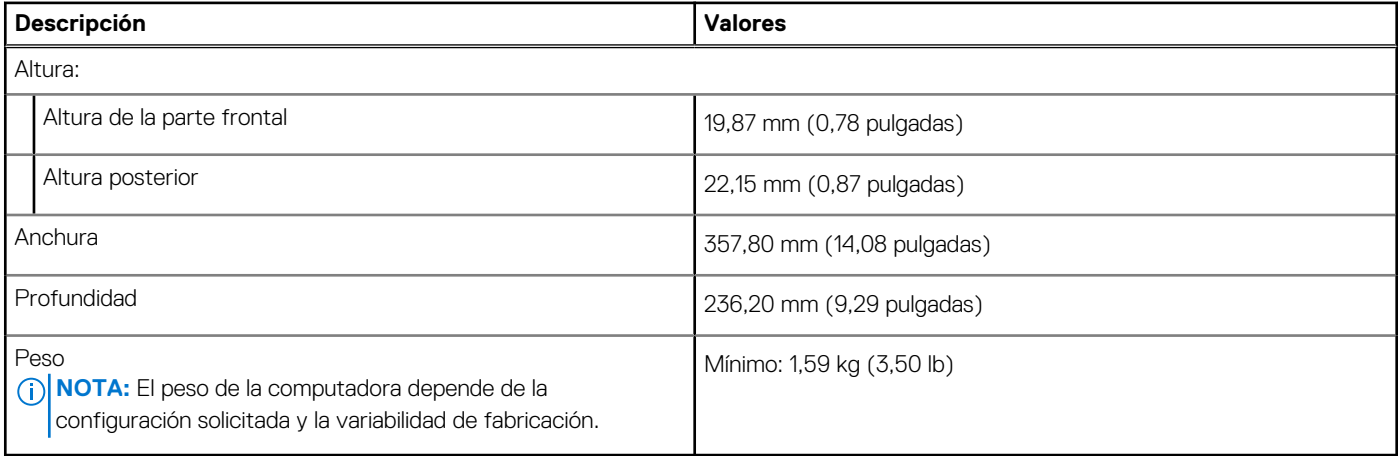

## <span id="page-11-0"></span>**Procesador**

En la siguiente tabla, se enumeran los detalles de los procesadores compatibles con la Precision 3560.

### **Tabla 4. Procesador**

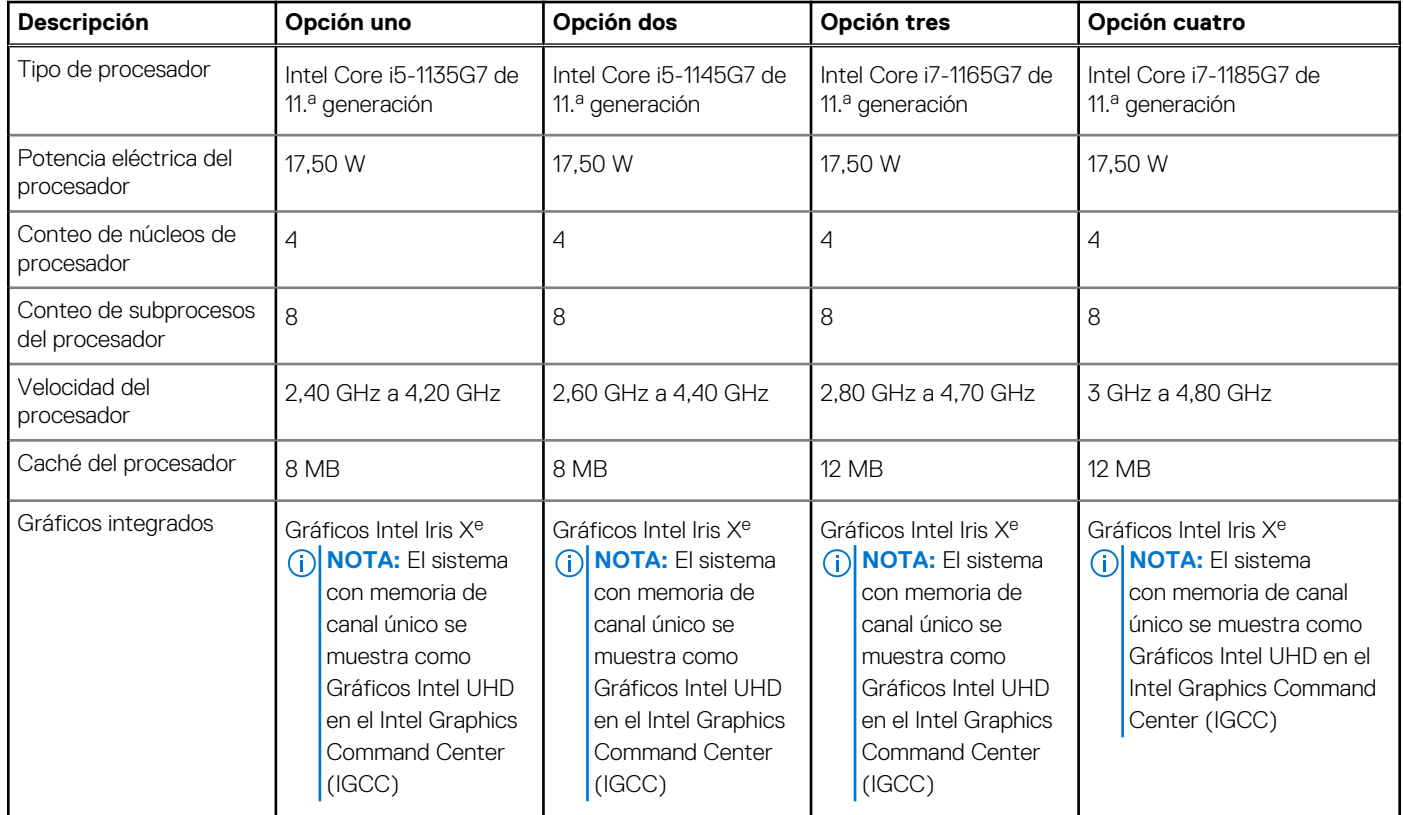

## **Chipset**

En la siguiente tabla, se enumeran los detalles del chipset soportado por Precision 3560.

### **Tabla 5. Chipset**

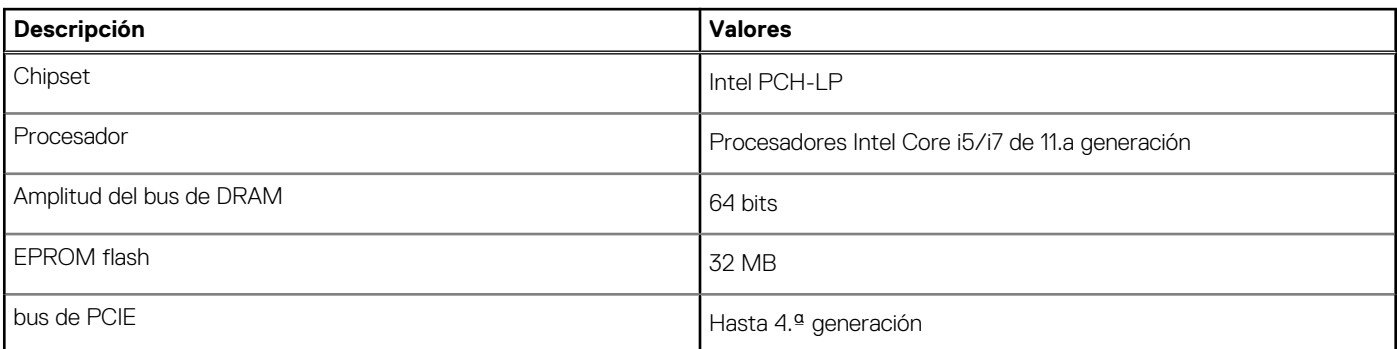

## **Operating system (Sistema operativo)**

Precision 3560 es compatible con los siguientes sistemas operativos:

- Windows 11 Home, 64 bits
- Windows 11 Pro, 64 bits
- Windows 11 Pro National Academic, 64 bits
- <span id="page-12-0"></span>● Windows 10 Home, 64 bits
- Windows 10 Pro, 64 bits
- Ubuntu 20,04 LTS de 64 bits

### **Memoria**

En la siguiente tabla, se enumeran las especificaciones de memoria de Precision 3560.

#### **Tabla 6. Especificaciones de la memoria**

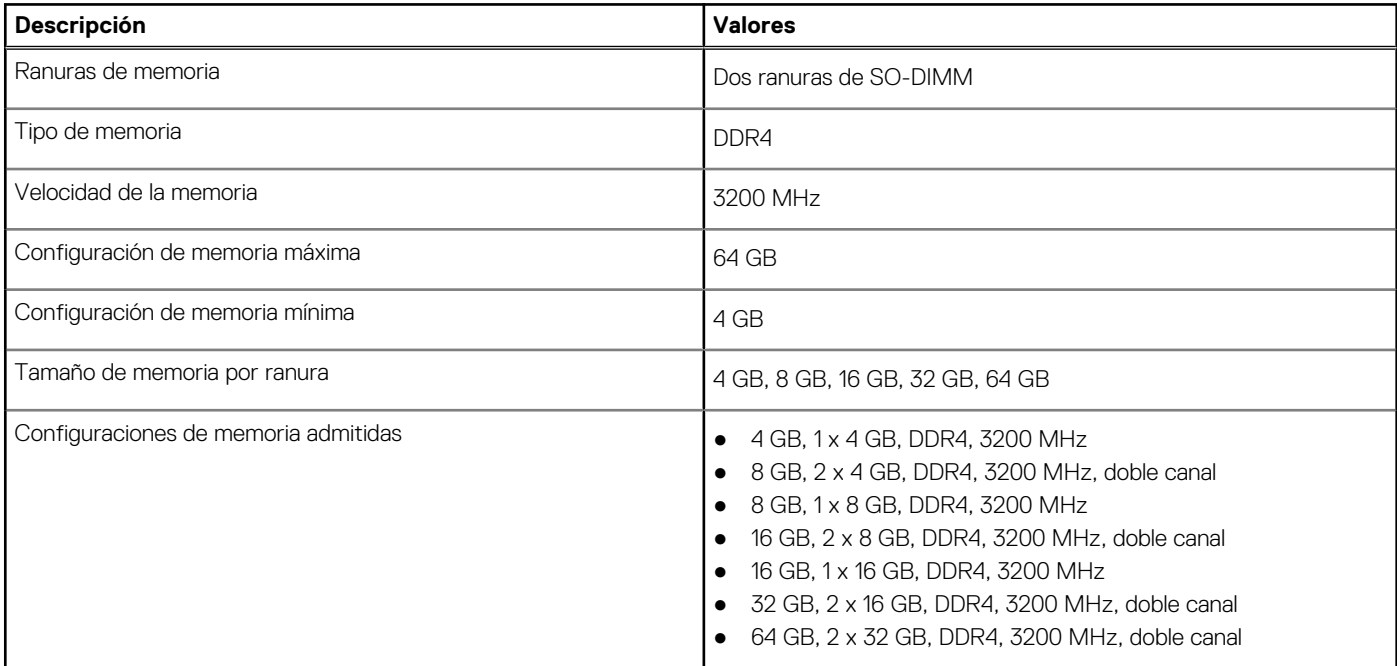

### **Puertos externos**

En la siguiente tabla, se enumeran los puertos externos de Precision 3560.

#### **Tabla 7. Puertos externos**

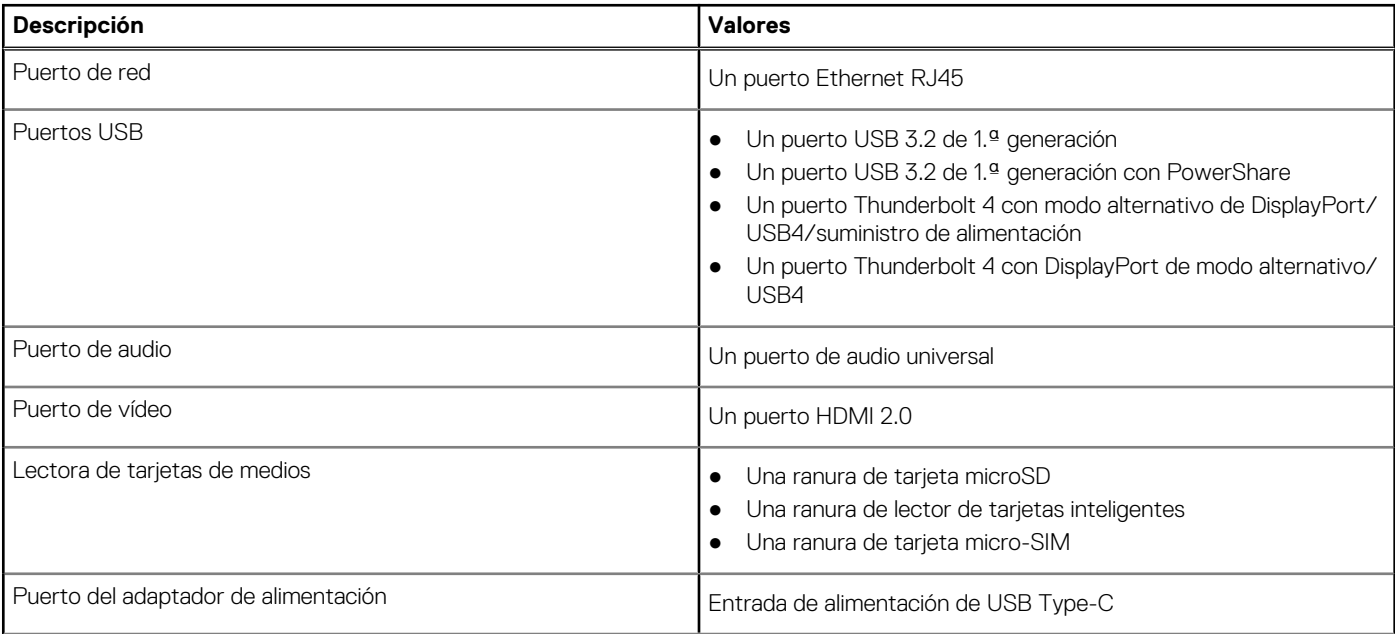

### <span id="page-13-0"></span>**Tabla 7. Puertos externos (continuación)**

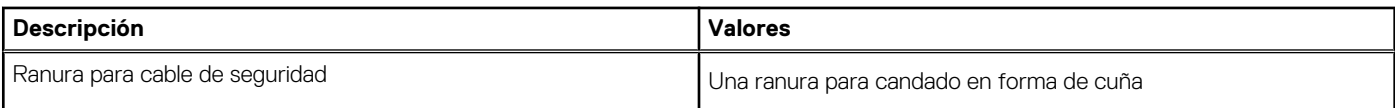

### **Ranuras internas**

En la siguiente tabla, se enumeran las ranuras internas de Precision 3560.

#### **Tabla 8. Ranuras internas**

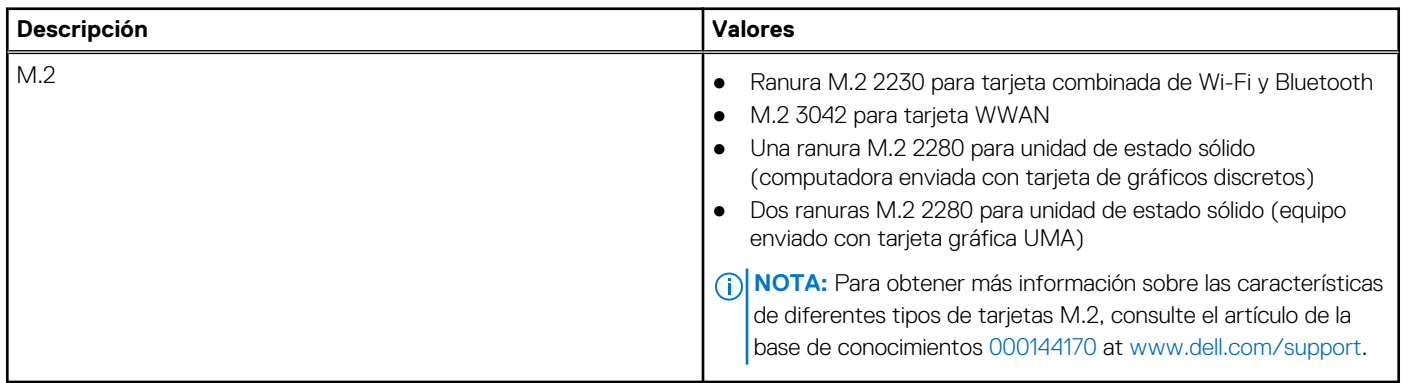

### **Ethernet**

En la siguiente tabla, se enumeran las especificaciones de la red de área local (LAN) Ethernet cableada de Precision 3560.

#### **Tabla 9. Especificaciones de Ethernet**

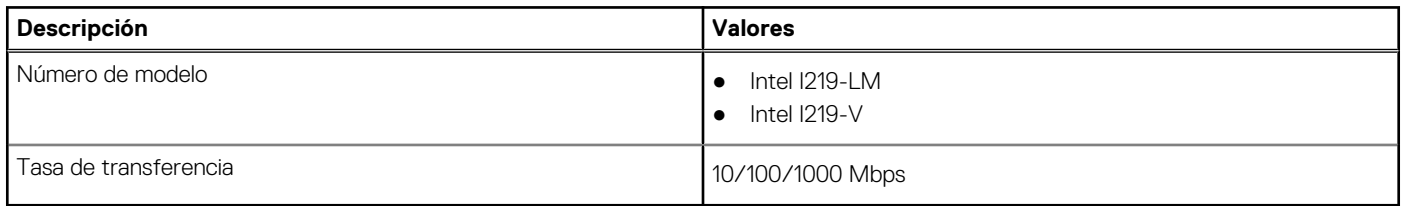

### **Módulo inalámbrico**

En la siguiente tabla, se enumeran las especificaciones del módulo de red de área local inalámbrica (WLAN) para Precision 3560.

#### **Tabla 10. Especificaciones del módulo inalámbrico**

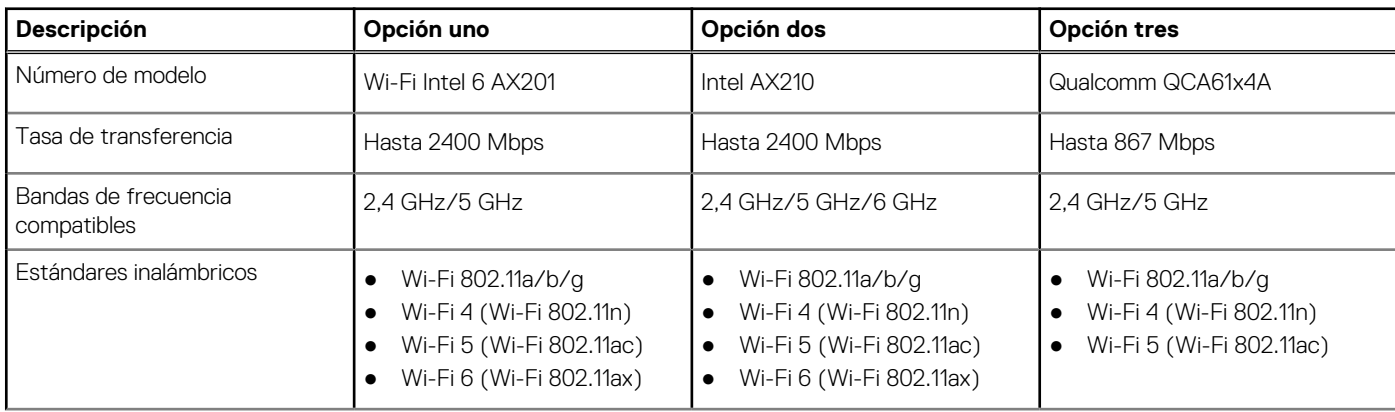

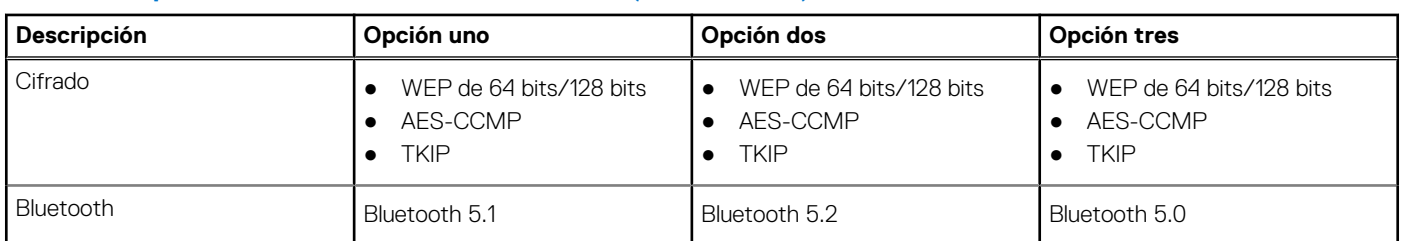

### <span id="page-14-0"></span>**Tabla 10. Especificaciones del módulo inalámbrico (continuación)**

### **Módulo de WWAN**

En la tabla siguiente, se enumeran los módulos de red de área extendida inalámbrica (WWAN) admitidos por la Precision 3560.

### **Tabla 11. Especificaciones del módulo de WWAN**

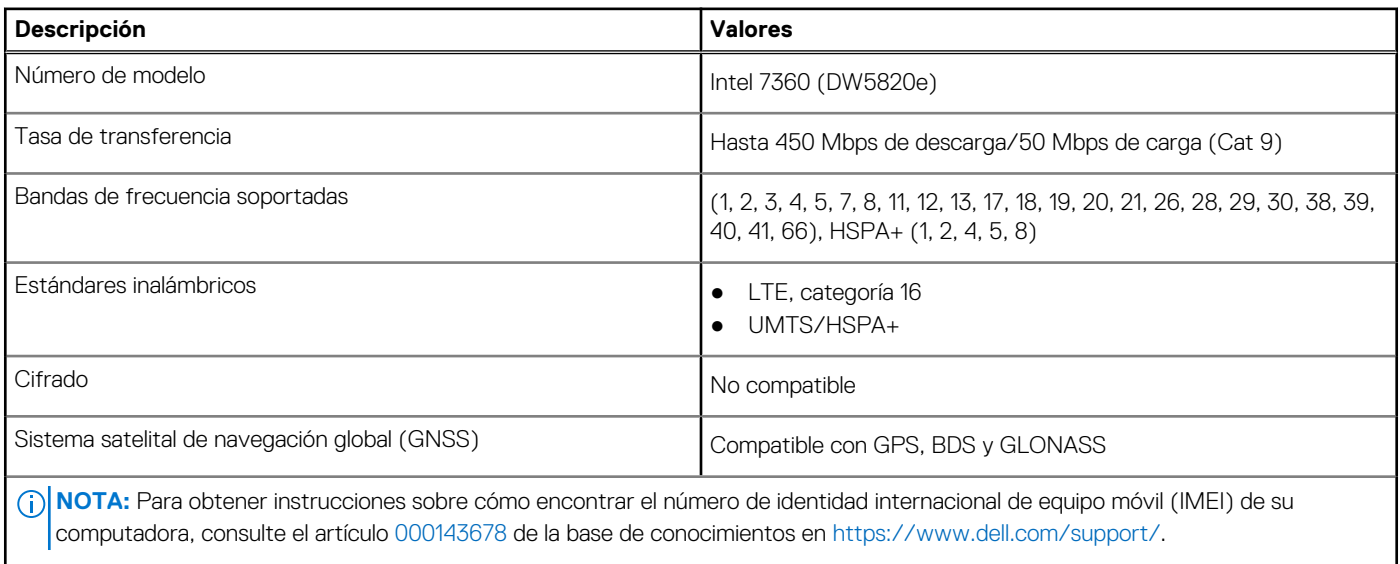

## **Audio**

Π

#### **Tabla 12. Características de audio**

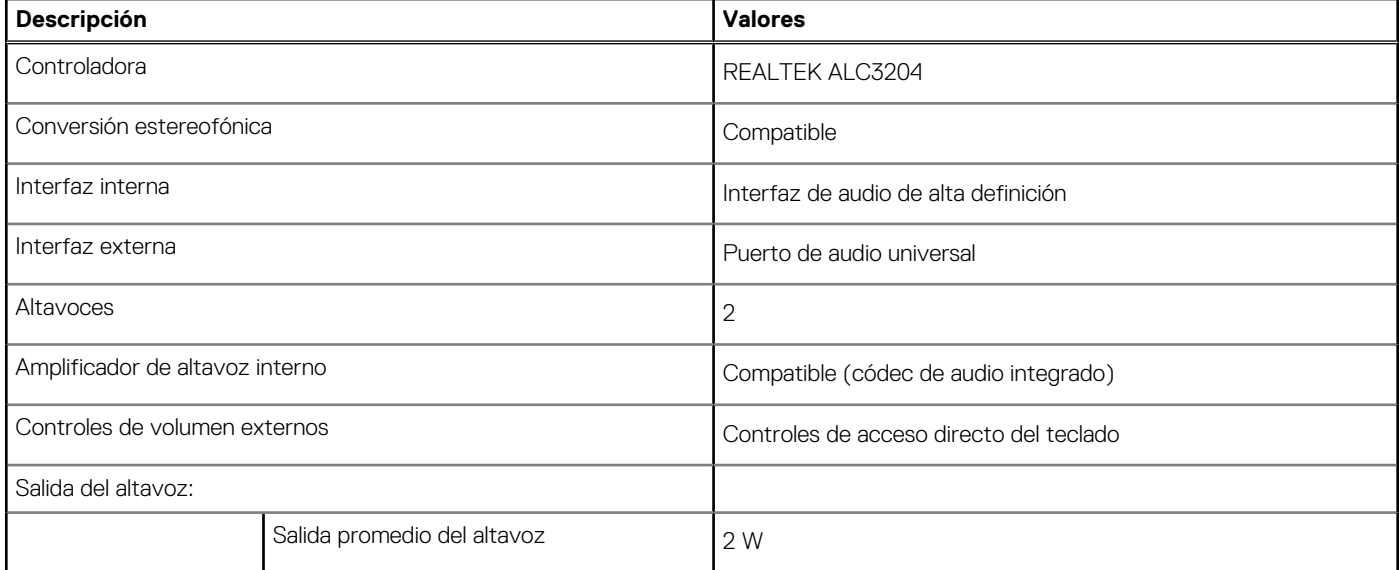

#### <span id="page-15-0"></span>**Tabla 12. Características de audio (continuación)**

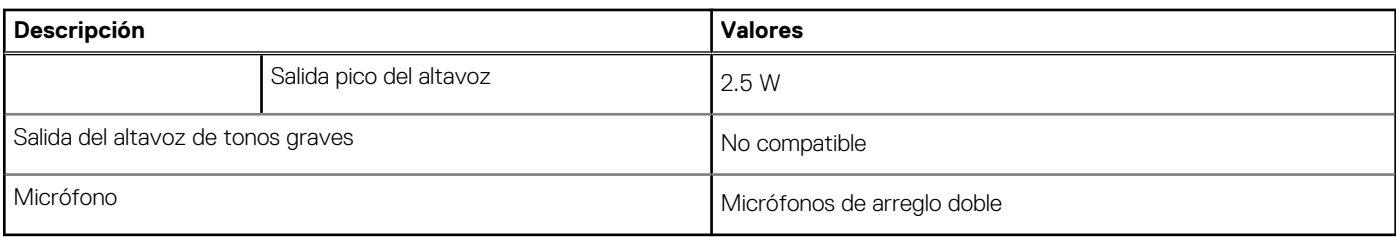

### **Almacenamiento**

La computadora admite una de las siguientes configuraciones:

- Una SSD M.2 2230 de clase 35, NVMe PCIe x4 de 3.ª generación (ranura 1)
- Una SSD M.2 2230 de clase 35, NVMe PCIe x4 de 3.ª generación (ranura 1) con una SSD M.2 2280 de clase 40, NVMe PCIe x4 de 4.ª generación (ranura 2)
- Una SSD M.2 2280 de clase 40, NVMe PCIe x4 de 3.ª generación (ranura 1)
- Una SSD M.2 2280 de clase 40, NVMe PCIe x4 de 3.ª generación (ranura 1) con una SSD M.2 2280 de clase 40, NVMe PCIe x4 de 4.ª generación (ranura 2)
- Una SSD M.2 2280 de clase 40, NVMe PCIe x4 de 4.ª generación (ranura 2)
- Una SSD M.2 2280 de clase 40, NVMe PCIe x4 de 3.ª generación y autocifrado (ranura 1)
- Una SSD M.2 2280 de clase 40, NVMe PCIe x4 de 3.ª generación y autocifrado (ranura 1) con una SSD M.2 2280 de clase 40, NVMe PCIe x4 de 4.ª generación (ranura 2)

La unidad principal de la computadora varía según la configuración de almacenamiento.

#### **Tabla 13. Especificaciones de almacenamiento**

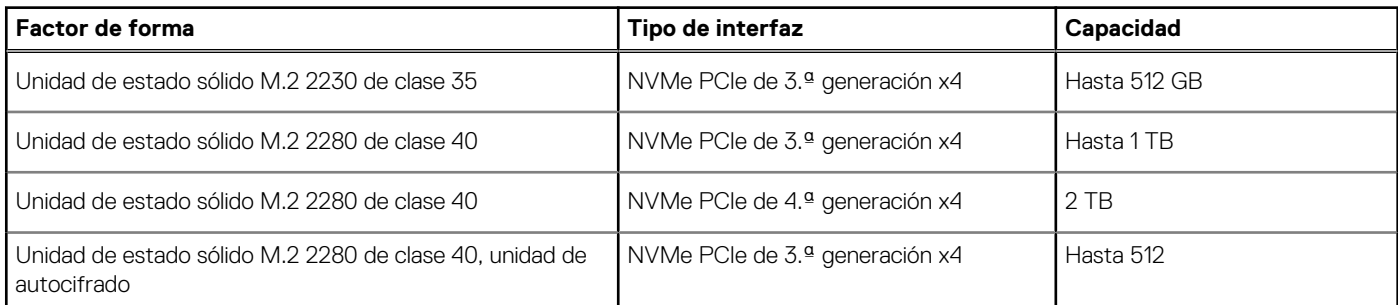

### **Lectora de tarjetas de medios**

#### **Tabla 14. Especificaciones del lector de tarjetas de medios**

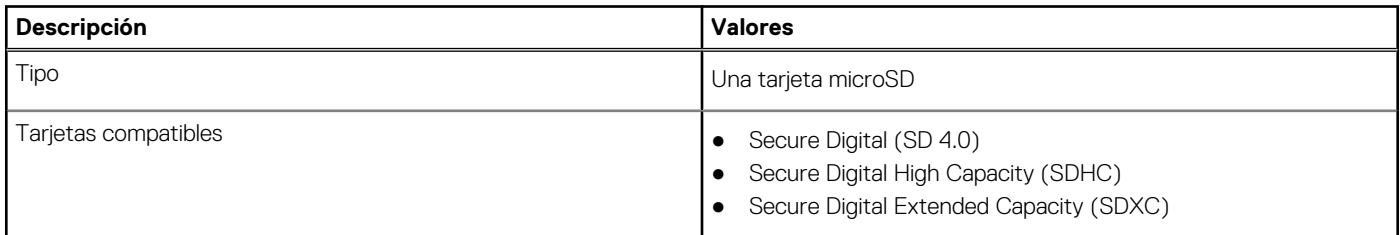

### **Lector de tarjetas multimedia**

En la siguiente tabla, se enumeran las tarjetas de medios compatibles con Precision 3560.

#### <span id="page-16-0"></span>**Tabla 15. Especificaciones del lector de la tarjeta multimedia**

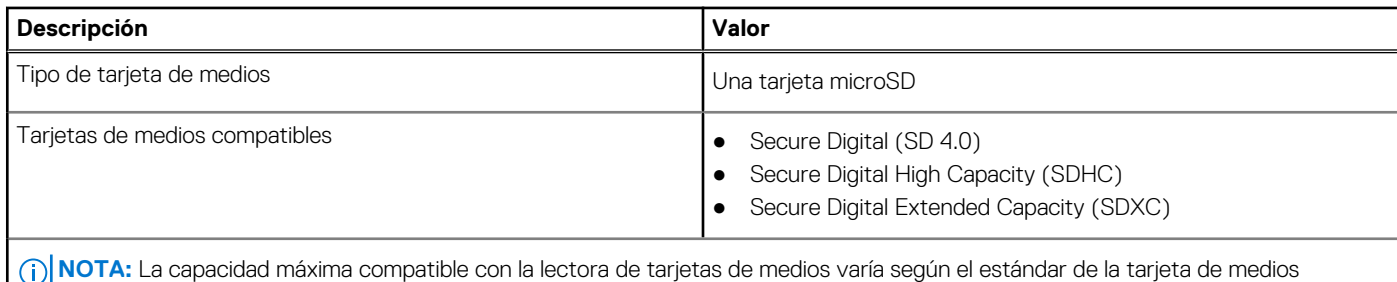

instalada en la computadora.

## **Teclado**

En la siguiente tabla, se enumeran las especificaciones del teclado de Precision 3560.

#### **Tabla 16. Especificaciones del teclado**

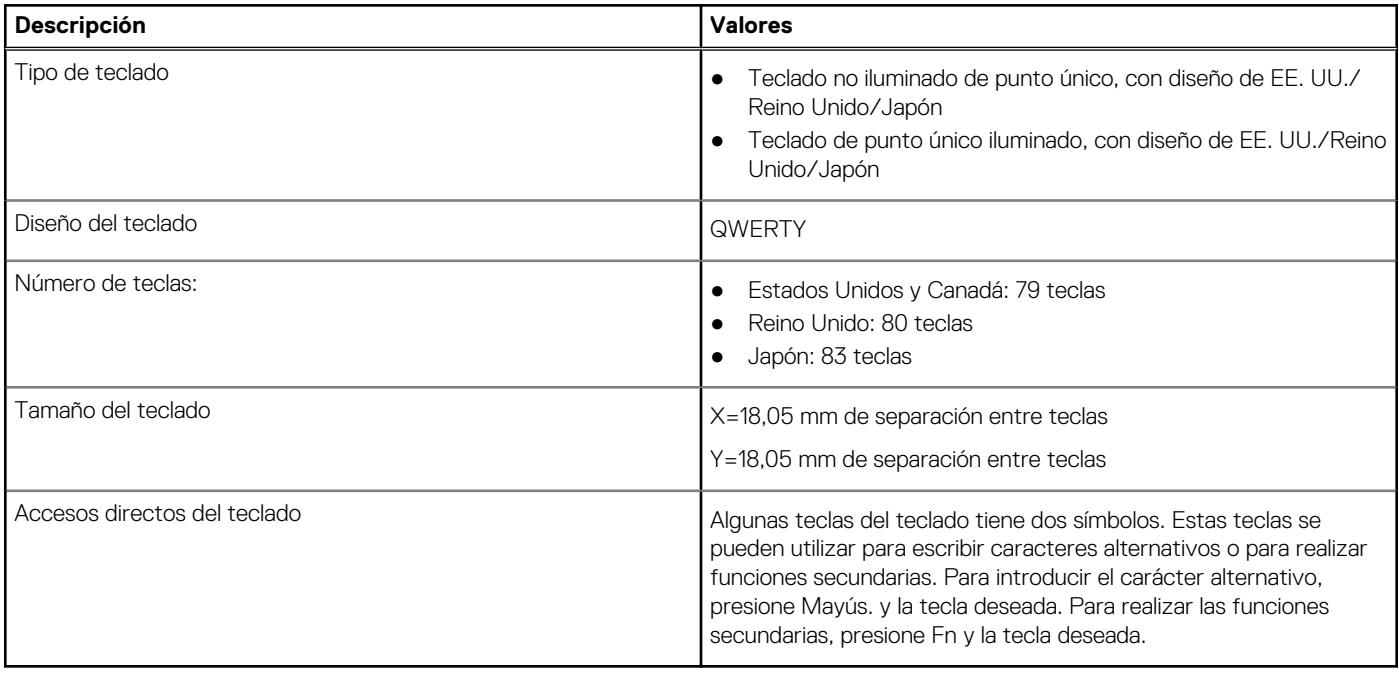

## **Cámara**

En la siguiente tabla, se enumeran las especificaciones de la cámara de Precision 3560.

### **Tabla 17. Especificaciones de la cámara**

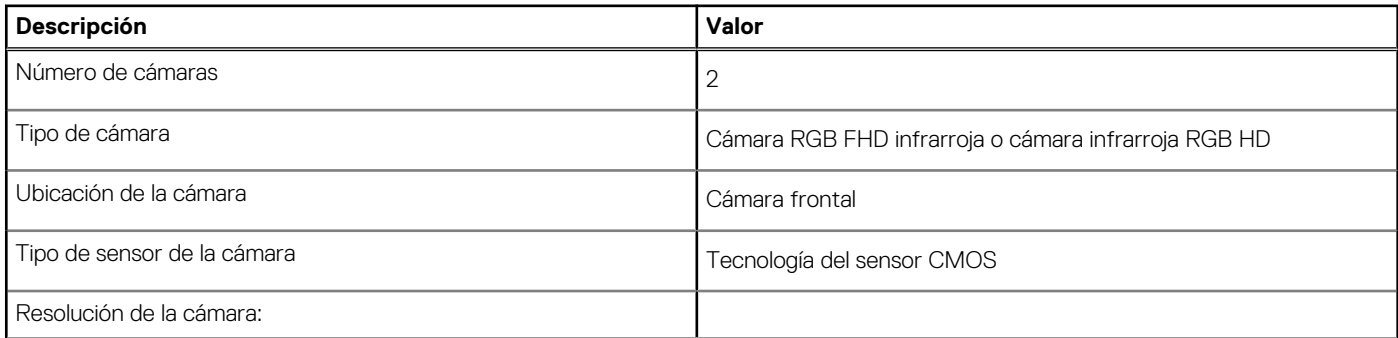

### <span id="page-17-0"></span>**Tabla 17. Especificaciones de la cámara (continuación)**

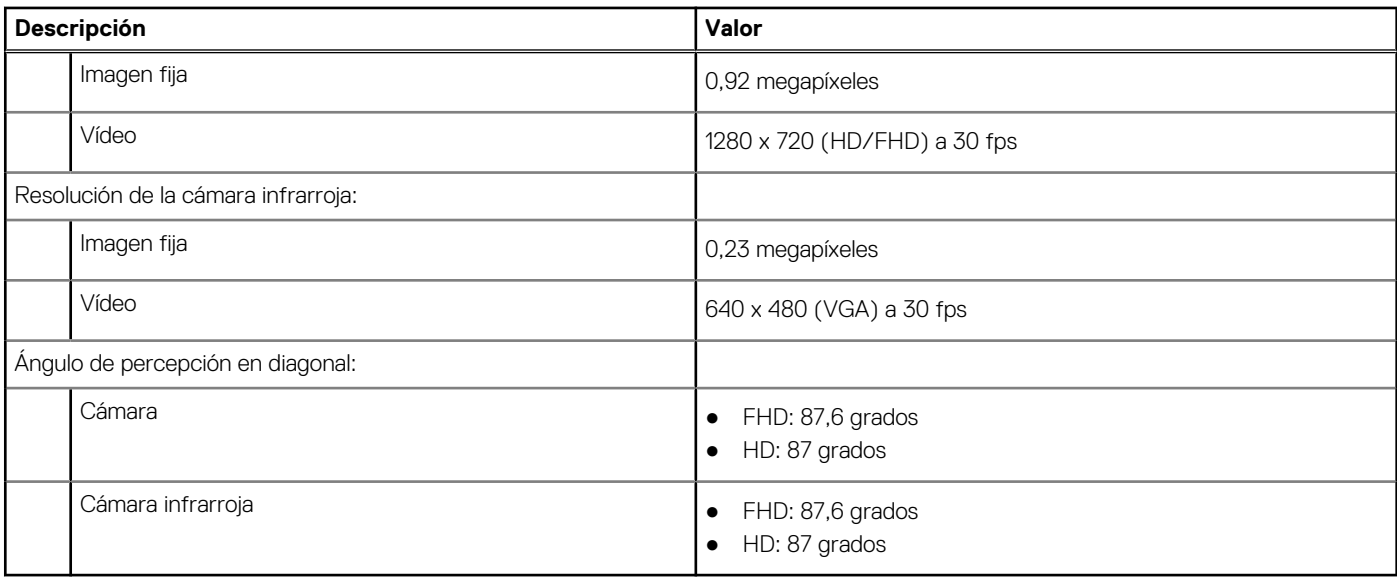

### **Clickpad**

En la tabla siguiente, se enumeran las especificaciones del clickpad de Precision 3560.

### **Tabla 18. Especificaciones del clickpad**

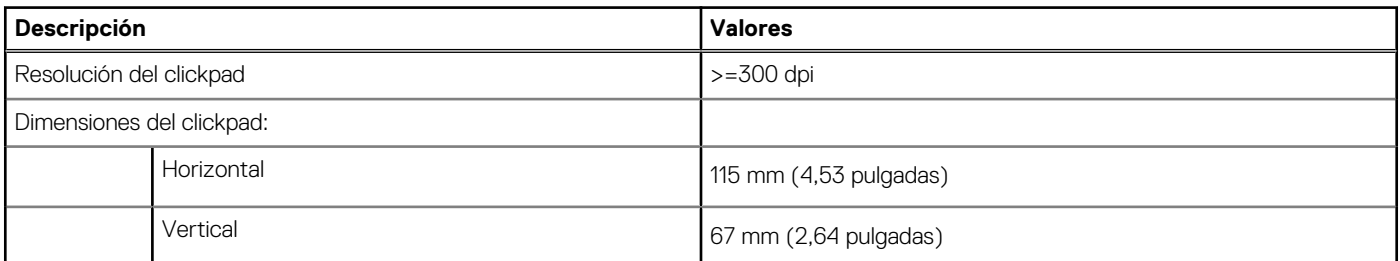

### **Adaptador de alimentación**

En la tabla a continuación, se enumeran las especificaciones del adaptador de alimentación de Precision 3560.

### **Tabla 19. Especificaciones del adaptador de alimentación**

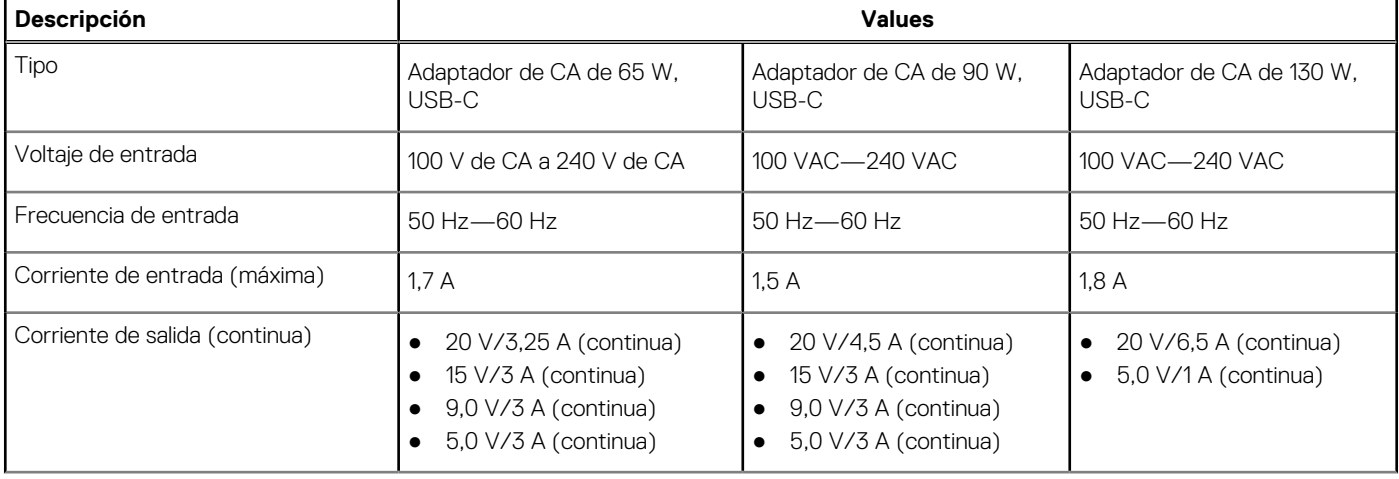

### <span id="page-18-0"></span>**Tabla 19. Especificaciones del adaptador de alimentación (continuación)**

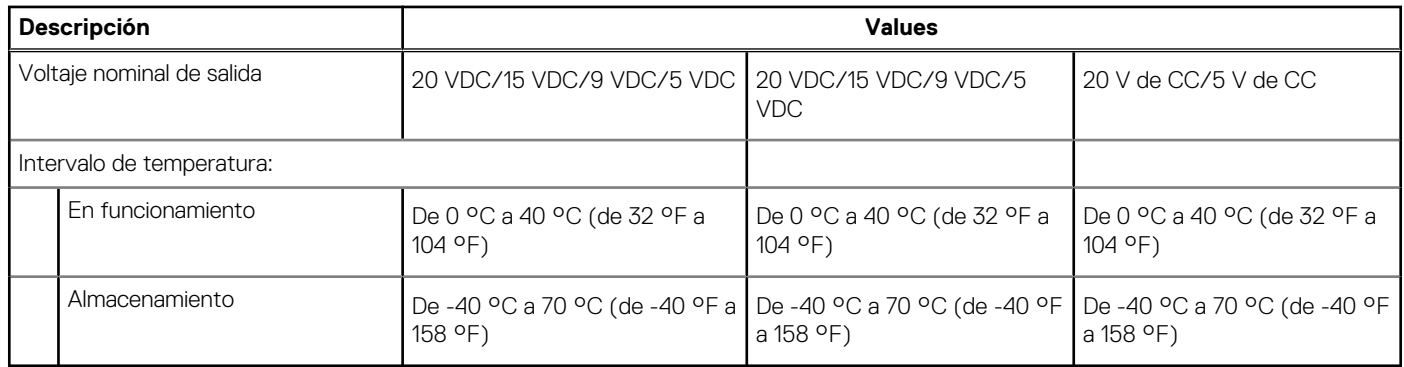

## **Batería**

En la siguiente tabla, se enumeran las especificaciones de la batería de Precision 3560.

### **Tabla 20. Especificaciones de la batería**

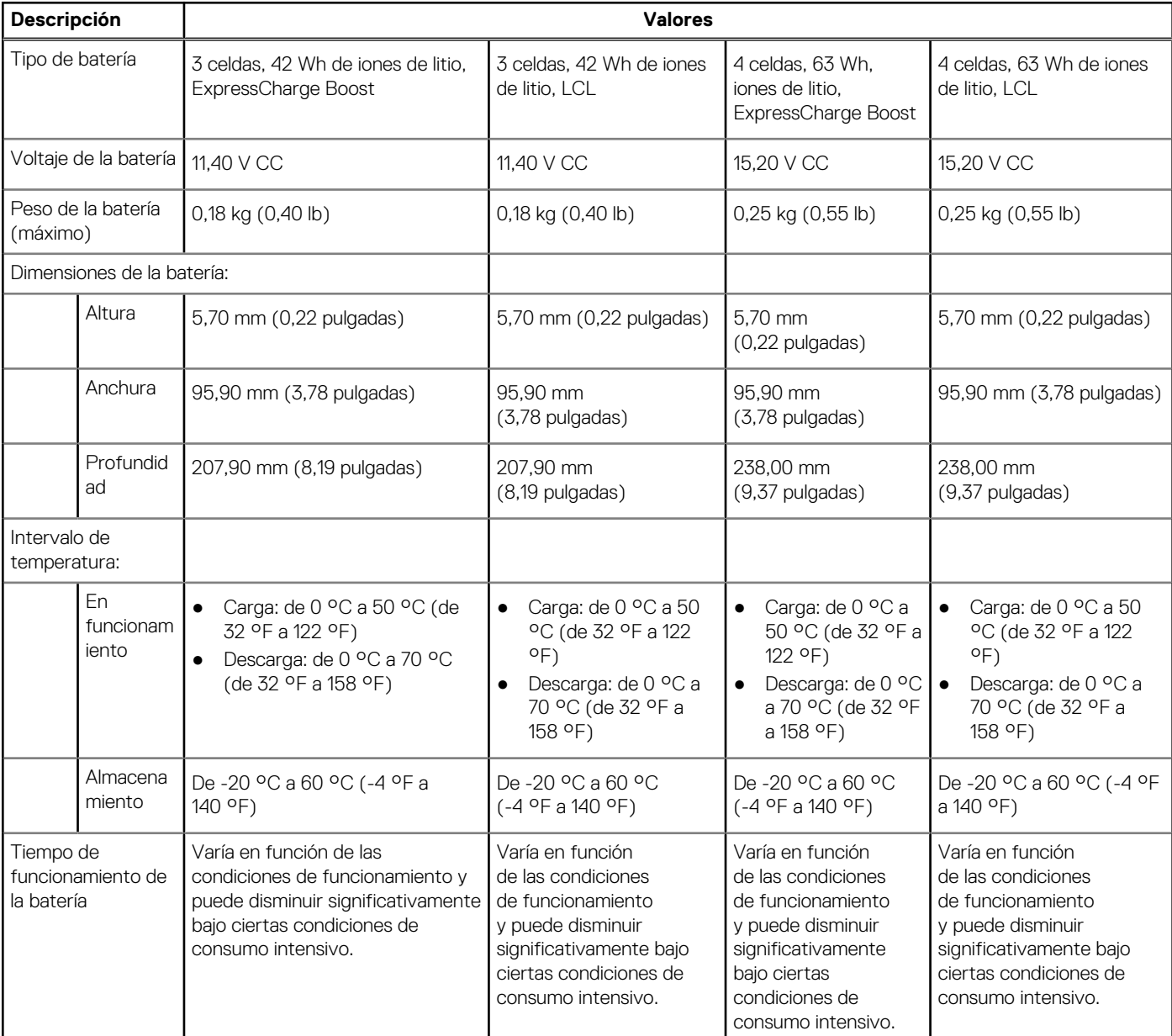

### <span id="page-19-0"></span>**Tabla 20. Especificaciones de la batería (continuación)**

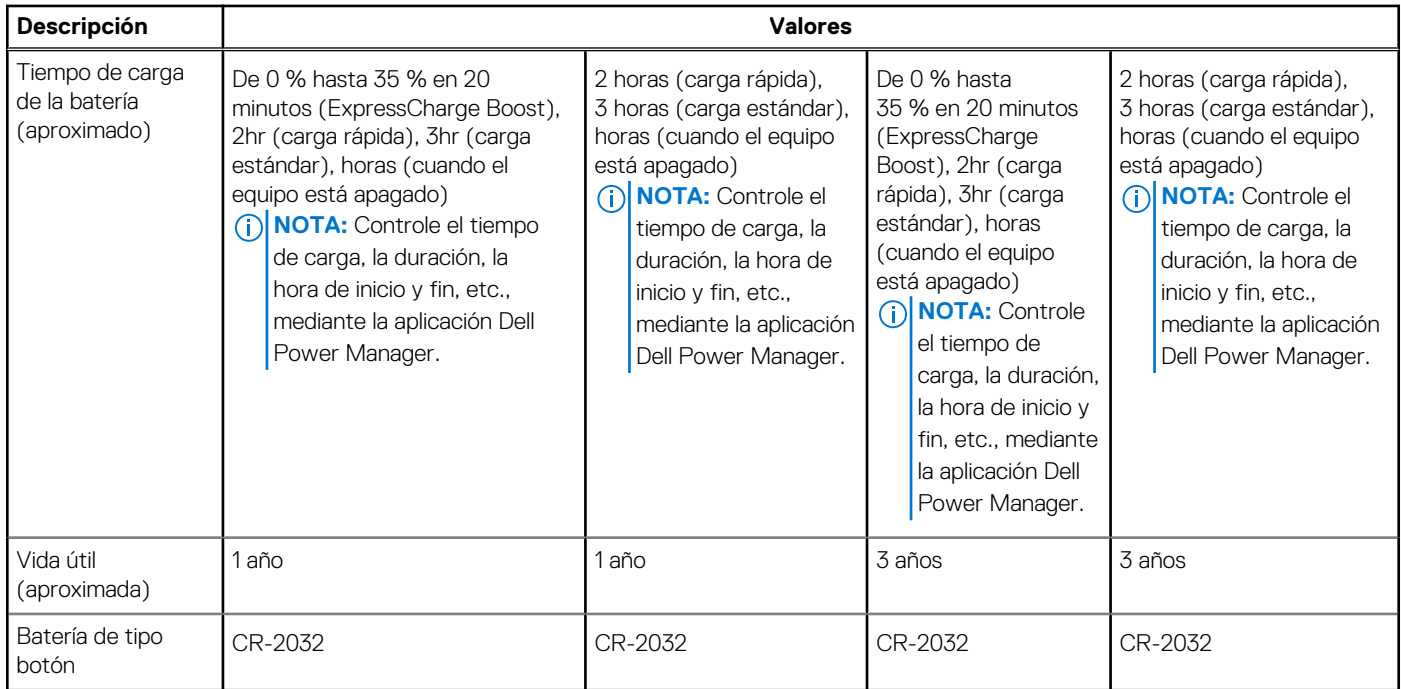

### **Pantalla**

### **Tabla 21. Especificaciones de la pantalla**

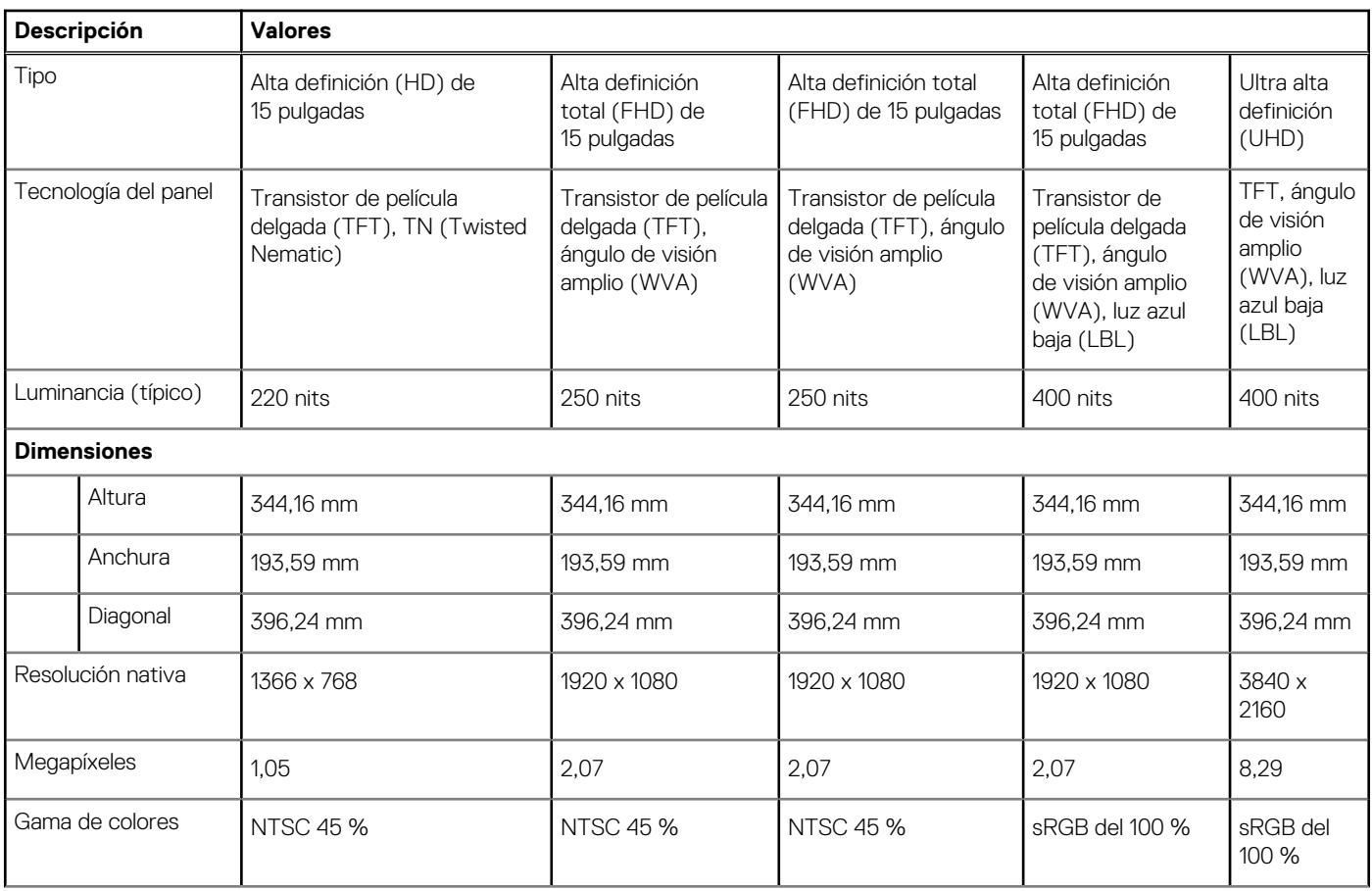

<span id="page-20-0"></span>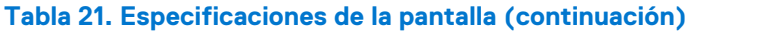

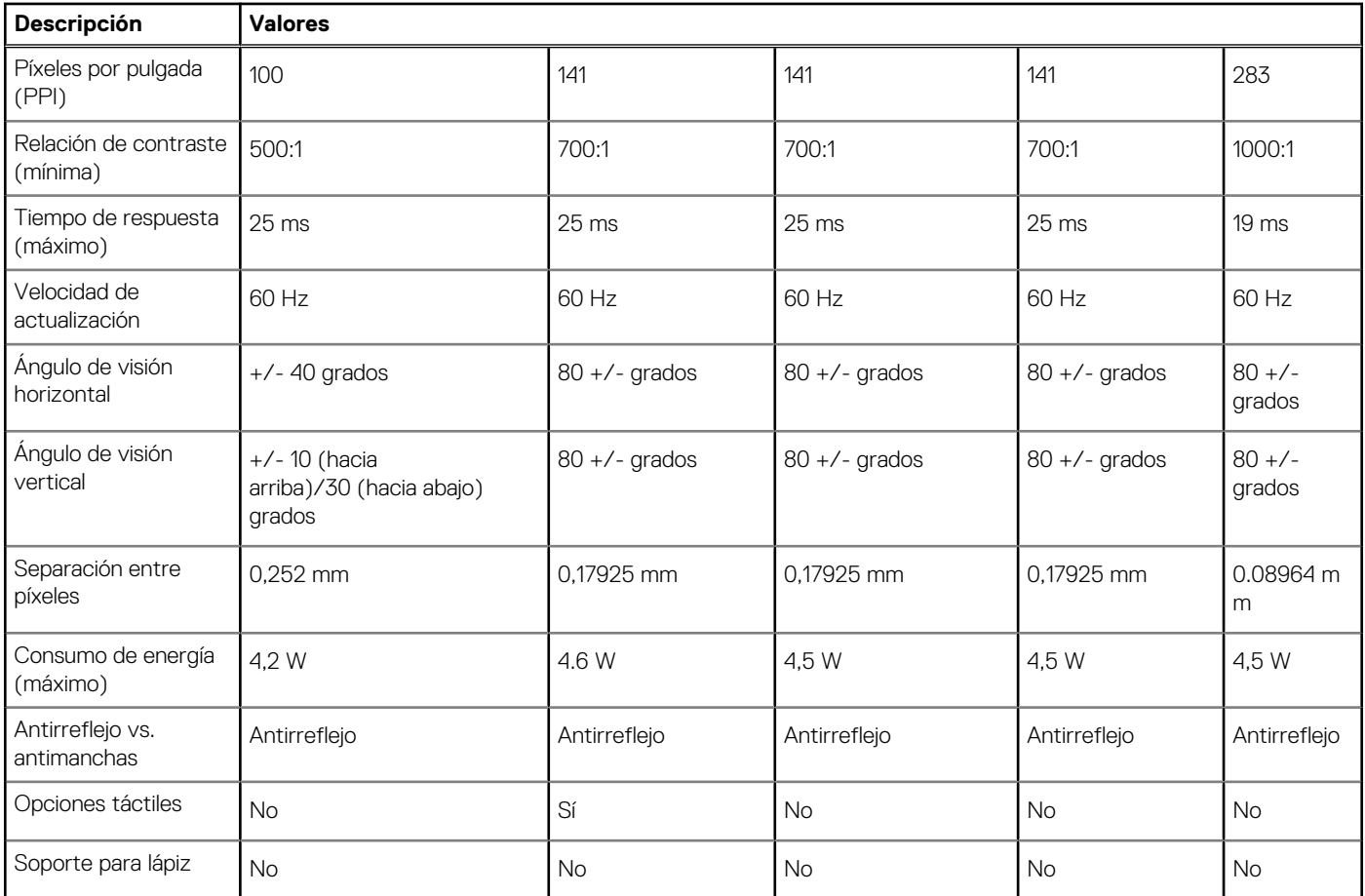

### **Sensor y control**

En la tabla siguiente, se indica la ubicación del sensor y el control disponibles en Precision 3560.

### **Tabla 22. Sensor y control**

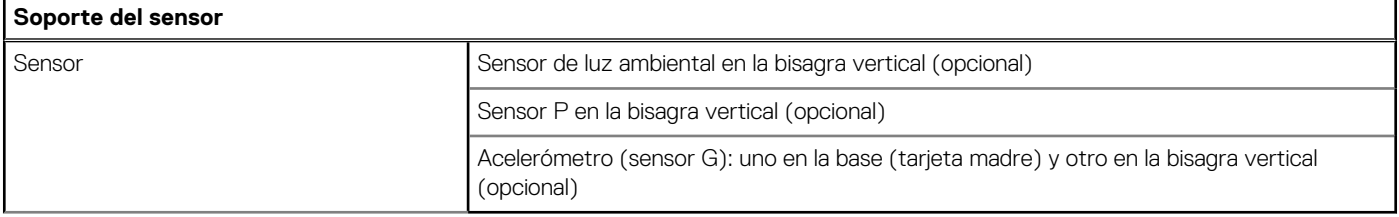

### **Lector de huellas digitales (opcional)**

En la siguiente tabla, se enumeran las especificaciones del lector de huellas digitales para Precision 3560.

**NOTA:** El lector de huellas digitales se encuentra en el botón de encendido.

### **Tabla 23. Especificaciones del lector de huellas digitales**

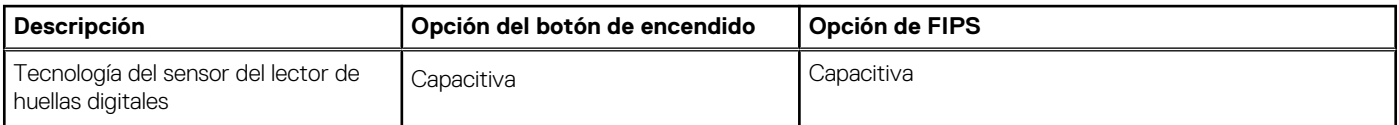

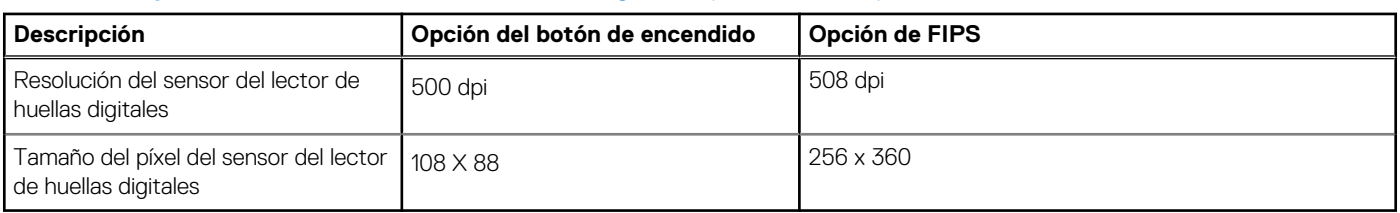

### <span id="page-21-0"></span>**Tabla 23. Especificaciones del lector de huellas digitales (continuación)**

### **GPU: integrada**

En la siguiente tabla, se enumeran las especificaciones de la unidad de procesamiento de gráficos (GPU) integrada soportada por Precision 3560.

### **Tabla 24. GPU: integrada**

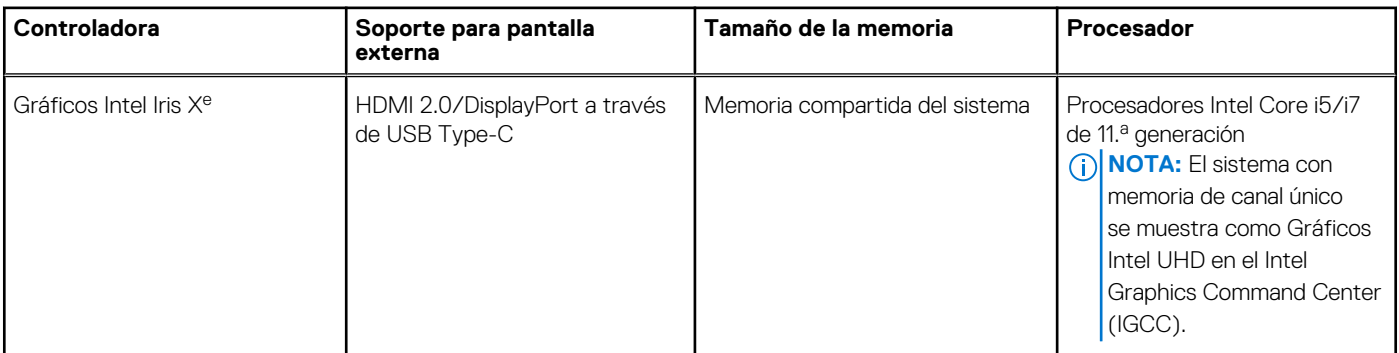

### **GPU: discreta**

En la siguiente tabla, se enumeran las especificaciones de la unidad de procesamiento de gráficos (GPU) discretos soportada por Precision 3560.

#### **Tabla 25. GPU: discreta**

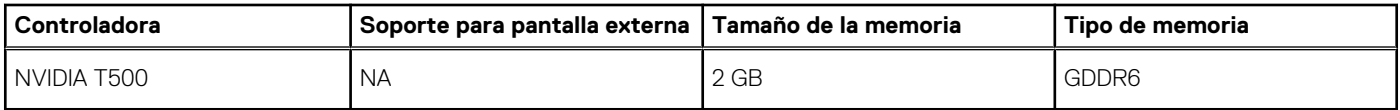

### **Seguridad de hardware**

En la tabla siguiente, se enumeran las opciones de seguridad de hardware compatibles con Precision 3560.

#### **Tabla 26. Seguridad de hardware**

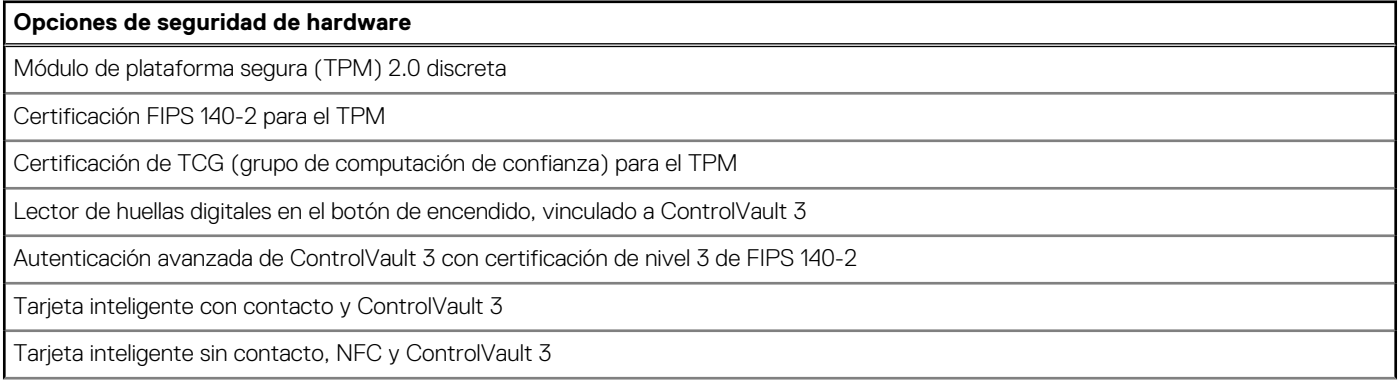

#### <span id="page-22-0"></span>**Opciones de seguridad de hardware**

SED SSD NVMe, SSD y HDD (Opal y no Opal) por SDL

FIPS 201 de exploración completa FPR y ControlVault 3

### **Entorno de almacenamiento y funcionamiento**

En esta tabla, se enumeran las especificaciones de funcionamiento y almacenamiento de Precision 3560.

**Nivel de contaminación transmitido por el aire:** G1 según se define en ISA-S71.04-1985

#### **Tabla 27. Entorno del equipo**

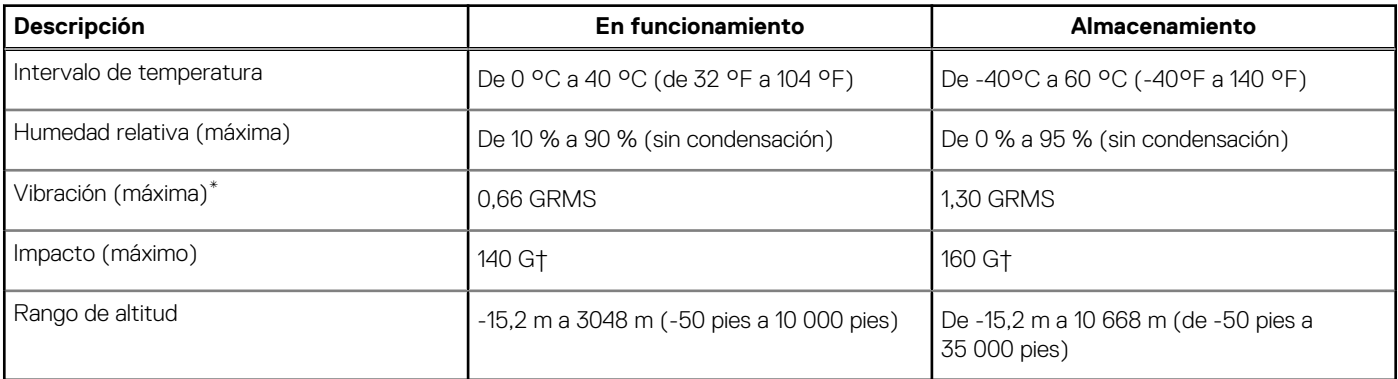

**PRECAUCIÓN: Los rangos de temperatura de funcionamiento y de almacenamiento pueden variar entre los componentes, por lo que el funcionamiento o el almacenamiento del dispositivo fuera de estos rangos pueden afectar el rendimiento de componentes específicos.**

\* Medido utilizando un espectro de vibración aleatoria que simula el entorno del usuario.

† Medido utilizando un pulso de media onda sinusoidal durante 2 ms cuando el disco duro está en uso.

# **Accesos directos del teclado**

<span id="page-23-0"></span>**NOTA:** Los caracteres del teclado pueden variar dependiendo de la configuración del idioma del teclado. Las teclas de acceso directo siguen siendo las mismas en todas las configuraciones de idiomas.

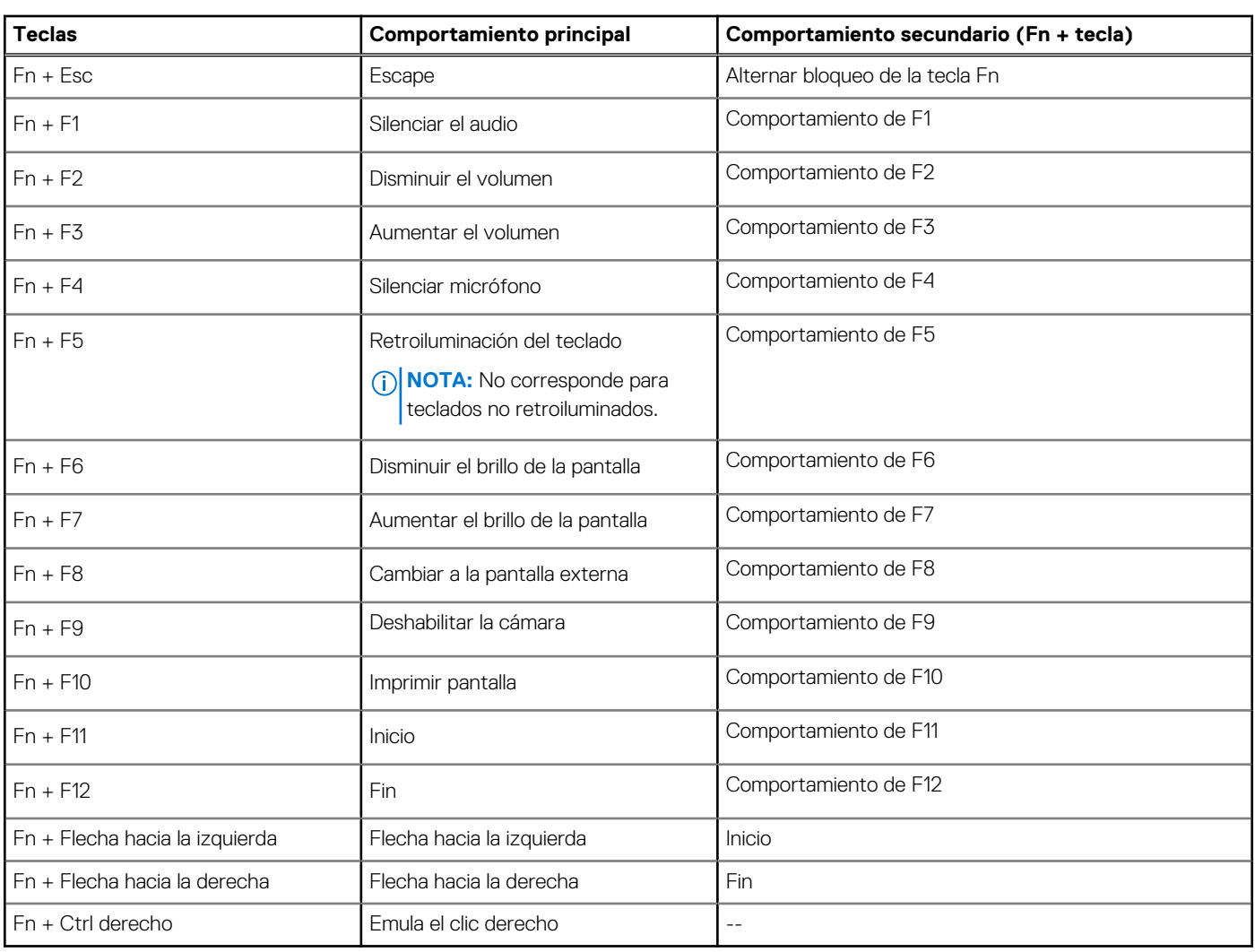

#### **Tabla 28. Lista de accesos directos del teclado**

# **Pantalla de luz azul tenue de Dell**

### <span id="page-24-0"></span>**AVISO: La exposición prolongada a la luz azul de la pantalla puede dar lugar a efectos a largo plazo, como tensión, fatiga o deterioro de la visión.**

La luz azul es un color en el espectro que tiene una longitud de onda breve y alta energía. La exposición prolongada a la luz azul, en particular de fuentes digitales, puede afectar los patrones de sueño y causar efectos a largo plazo, como tensión, fatiga o deterioro de la visión.

La pantalla de esta computadora está diseñada para minimizar la luz azul y cumple con los requisitos de TÜV Rheinland para pantallas de luz azul baja.

El modo de luz azul baja está activado de fábrica, por lo que no es necesario realizar ninguna configuración adicional.

Para reducir el riesgo de deterioro de la visión, también se recomienda lo siguiente:

- Coloque la pantalla en una posición de visualización cómoda, a entre 20 y 28 pulgadas (50 y 70 cm) de distancia de los ojos.
- Parpadee con frecuencia para humedecer los ojos, moje sus ojos con agua o utilice gotas oculares adecuadas.
- Quite la vista de la pantalla y mire un objeto a una distancia de al menos 609,60 cm (20 pies) durante, al menos, 20 segundos en cada descanso.
- Tómese un descanso extendido durante 20 minutos, cada dos horas.

# **6**

# <span id="page-25-0"></span>**System Setup (Configuración del sistema)**

**PRECAUCIÓN: A menos que sea un usuario experto, no cambie la configuración en el programa de configuración del BIOS. Algunos cambios pueden provocar que el equipo no funcione correctamente.**

**(i)** NOTA: Antes de modificar el programa de configuración del BIOS, se recomienda anotar la información de la pantalla del programa de configuración del BIOS para que sirva de referencia posteriormente.

Utilice el programa de configuración del BIOS para los siguientes fines:

- Obtenga información sobre el hardware instalado en la computadora, por ejemplo, la cantidad de RAM y el tamaño de la unidad de disco duro.
- Cambiar la información de configuración del sistema.
- Establecer o cambiar una opción seleccionable por el usuario, como la contraseña de usuario, el tipo de disco duro instalado, activar o desactivar dispositivos básicos.

#### **Temas:**

- Descripción general de BIOS
- Acceso al programa de configuración del BIOS
- Teclas de navegación
- [Secuencia de arranque](#page-26-0)
- [Opciones de configuración del sistema](#page-26-0)
- [Actualización de BIOS](#page-37-0)
- [Contraseña del sistema y de configuración](#page-38-0)
- [Borrado de las contraseñas del sistema y del BIOS \(configuración del sistema\)](#page-39-0)

### **Descripción general de BIOS**

El BIOS administra el flujo de datos entre el sistema operativo del equipo y los dispositivos conectados, como por ejemplo, disco duro, adaptador de video, teclado, mouse e impresora.

### **Acceso al programa de configuración del BIOS**

Encienda (o reinicie) la computadora y presione F2 inmediatamente.

### **Teclas de navegación**

**NOTA:** Para la mayoría de las opciones de configuración del sistema, se registran los cambios efectuados, pero no se aplican hasta que se reinicia el sistema.

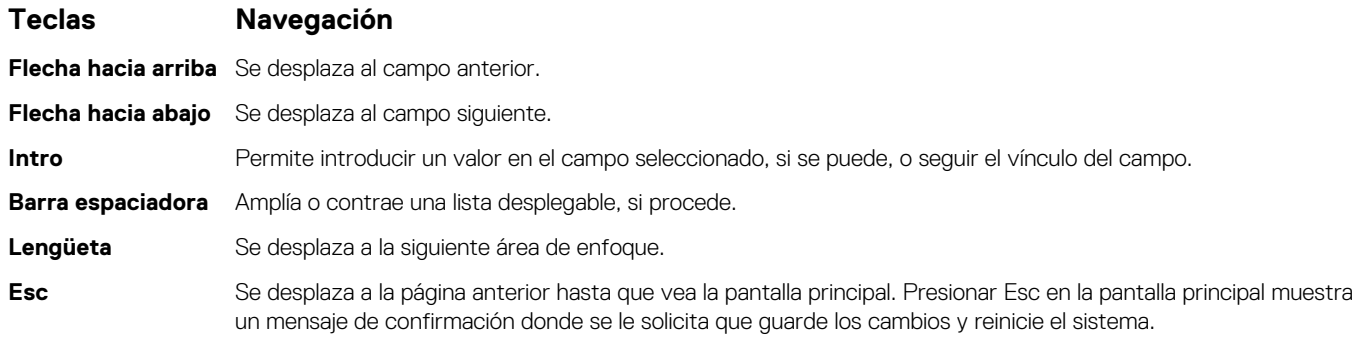

### <span id="page-26-0"></span>**Secuencia de arranque**

La secuencia de arranque le permite omitir el orden de dispositivos de arranque definido en la configuración del sistema y arrancar directamente desde un dispositivo específico (por ejemplo, la unidad óptica o la unidad de disco duro). Durante la prueba de encendido automática (POST), cuando aparece el logotipo de Dell, puede hacer lo siguiente:

- Acceder al programa de configuración del sistema al presionar la tecla F2
- Presionar la tecla F12 para activar el menú de arranque por única vez

El menú de arranque de una vez muestra los dispositivos desde los que puede arrancar, incluida la opción de diagnóstico. Las opciones del menú de arranque son las siguientes:

Solo UEFI:

- Administrador de arranque de Windows
- UEFI RST PC SN730 NVMe 1024 GB 20234D802529
- UEFI PXEv4 (MAC:8C47BE3E622C)
- NIC A BORDO (IPV6)
- NIC A BORDO (IPV4)

**Descripción general**

### **Opciones de configuración del sistema**

**NOTA:** Los elementos listados en esta sección aparecerán o no según el equipo y los dispositivos instalados en este.

#### **Tabla 29. Opciones de configuración del sistema - Menú de información del sistema**

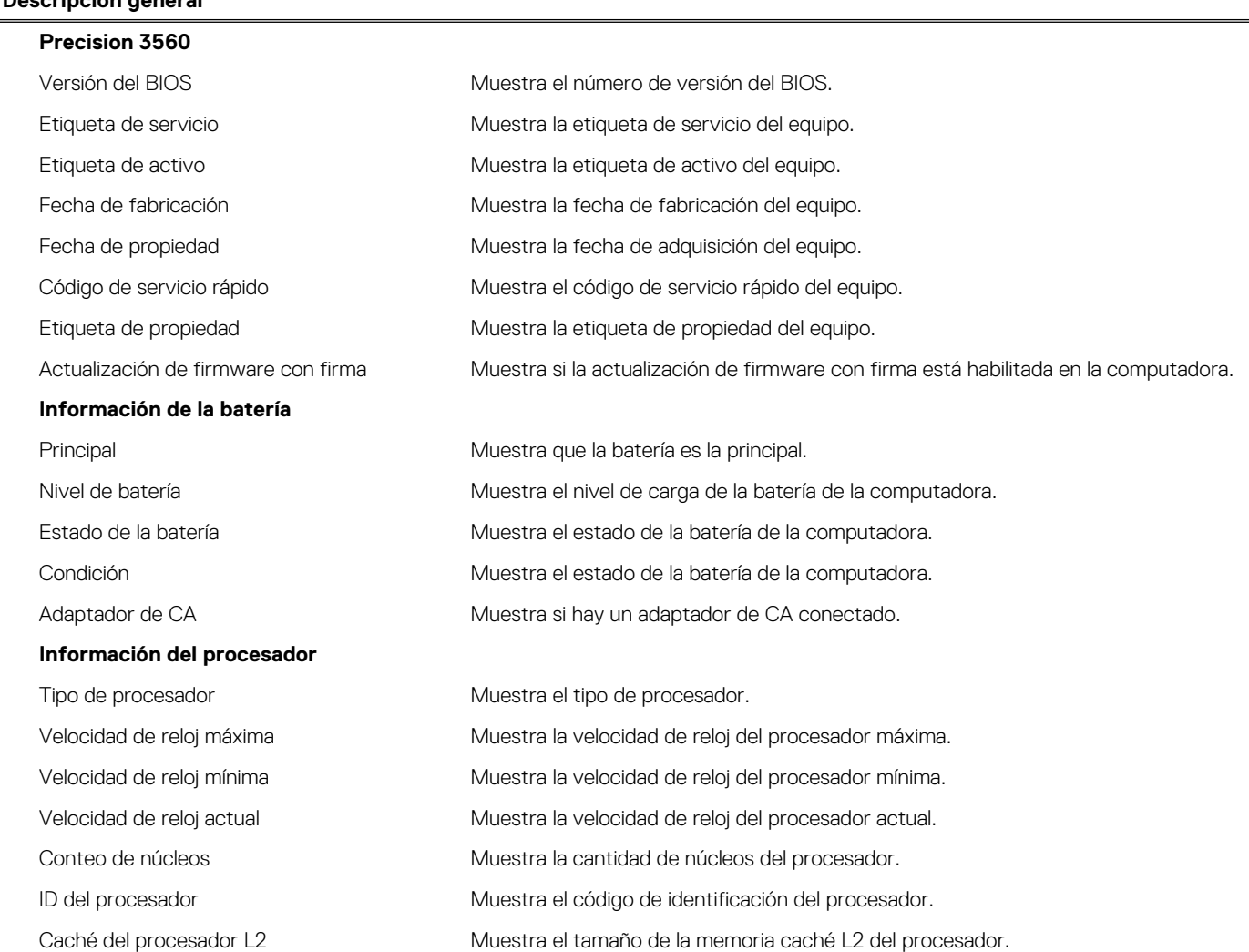

### **Tabla 29. Opciones de configuración del sistema - Menú de información del sistema (continuación)**

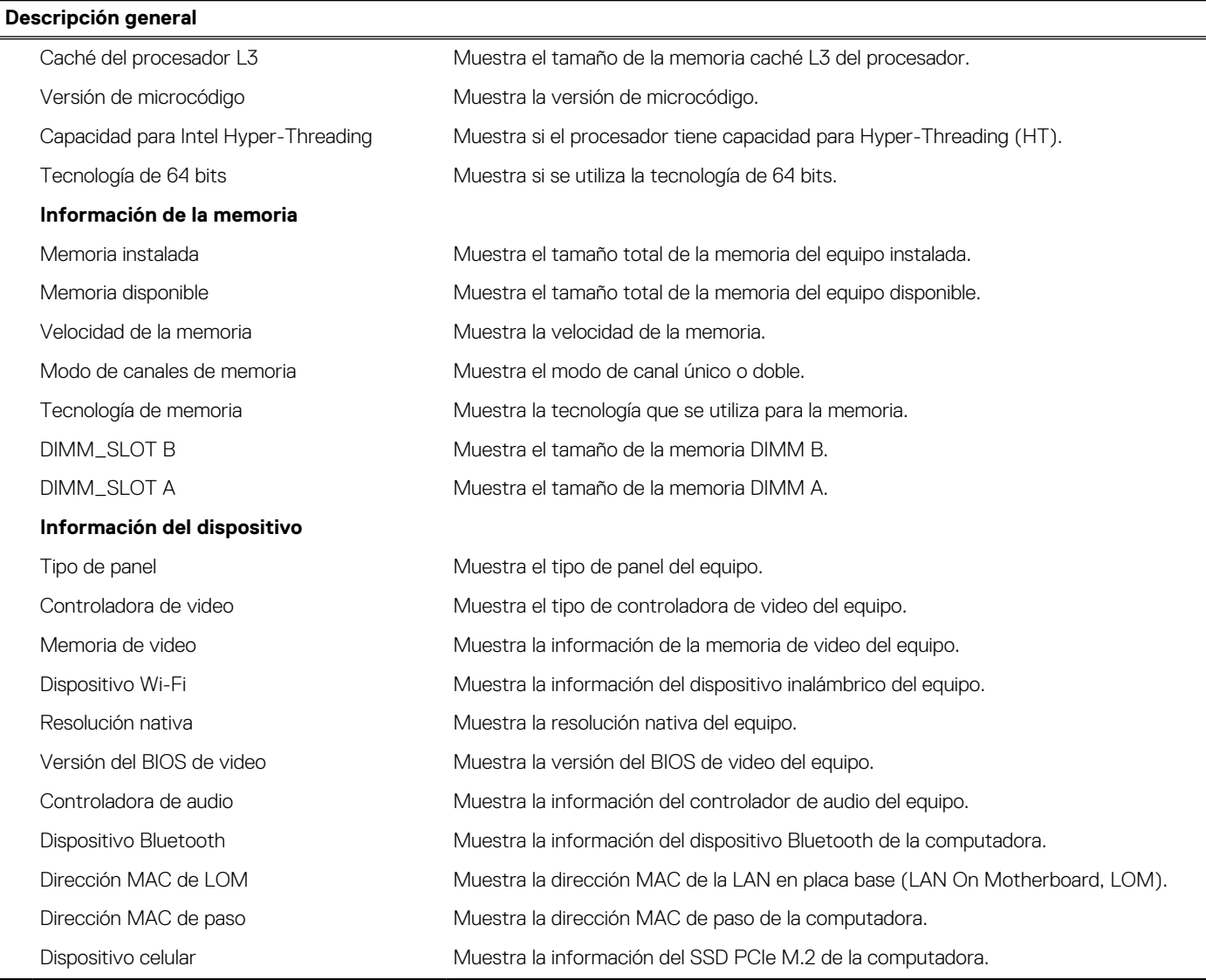

### **Tabla 30. Opciones de configuración del sistema: menú de configuración de inicio**

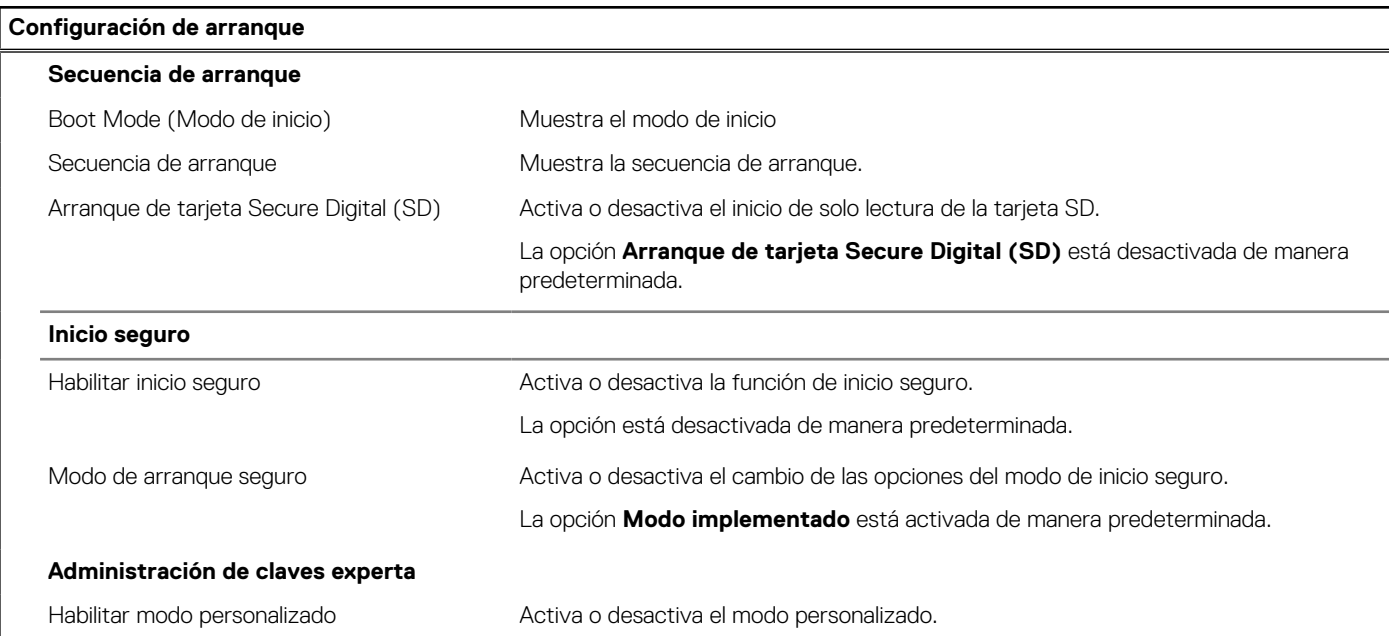

#### **Tabla 30. Opciones de configuración del sistema: menú de configuración de inicio (continuación)**

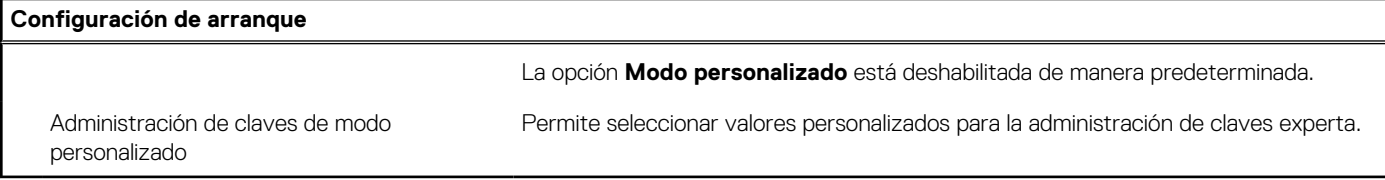

### **Tabla 31. Opciones de configuración del sistema: menú de dispositivos integrados**

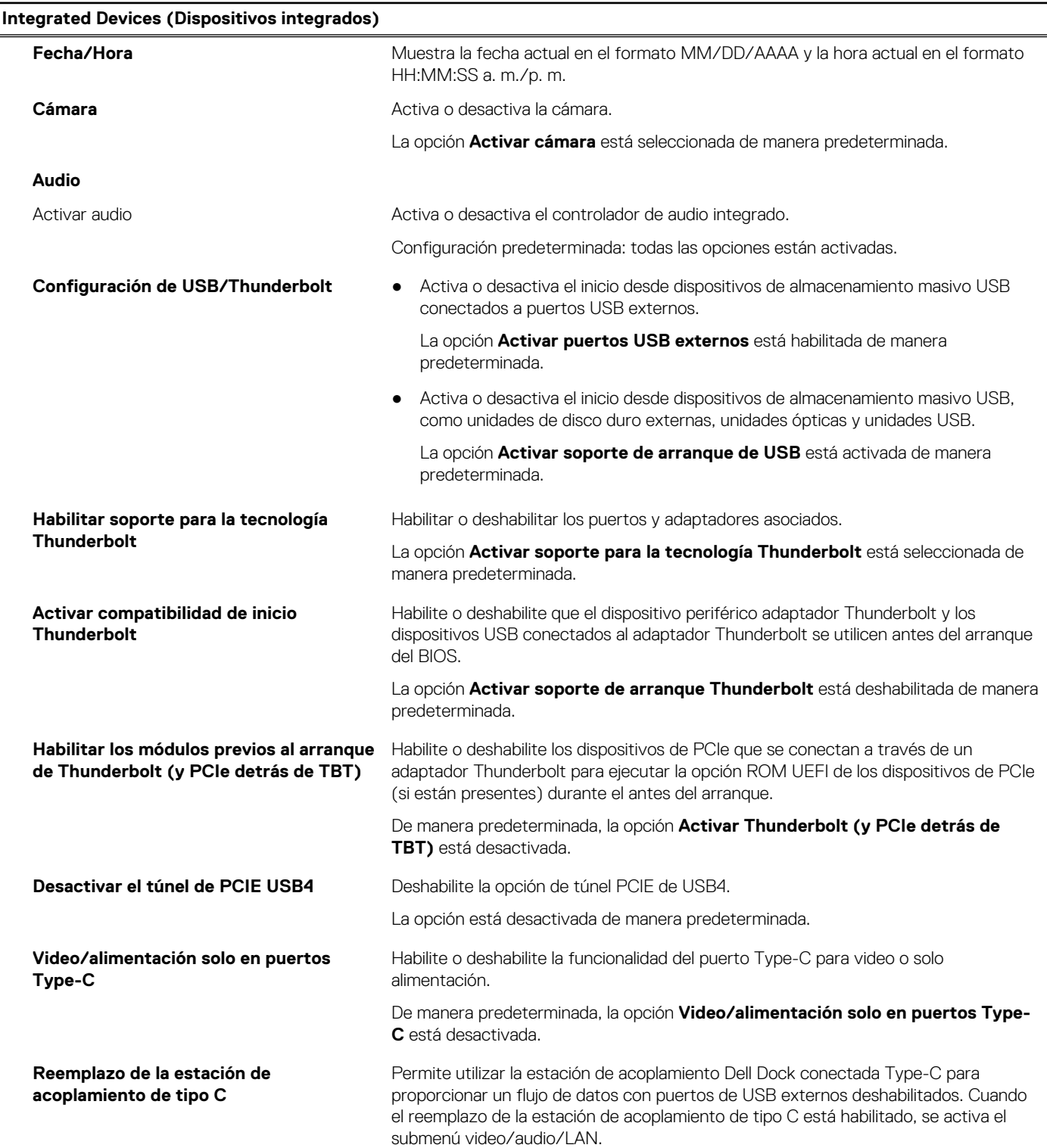

#### **Tabla 31. Opciones de configuración del sistema: menú de dispositivos integrados (continuación)**

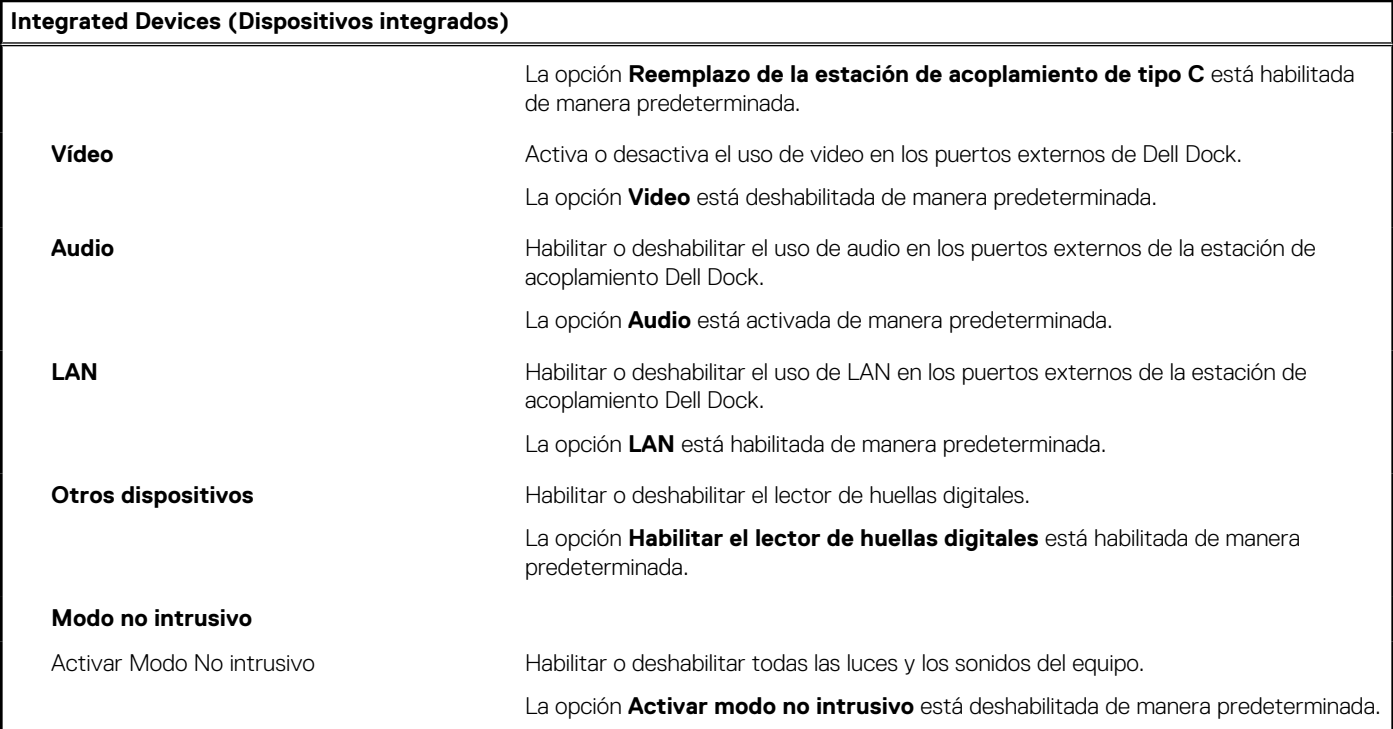

### **Tabla 32. Opciones de configuración del sistema: menú de almacenamiento**

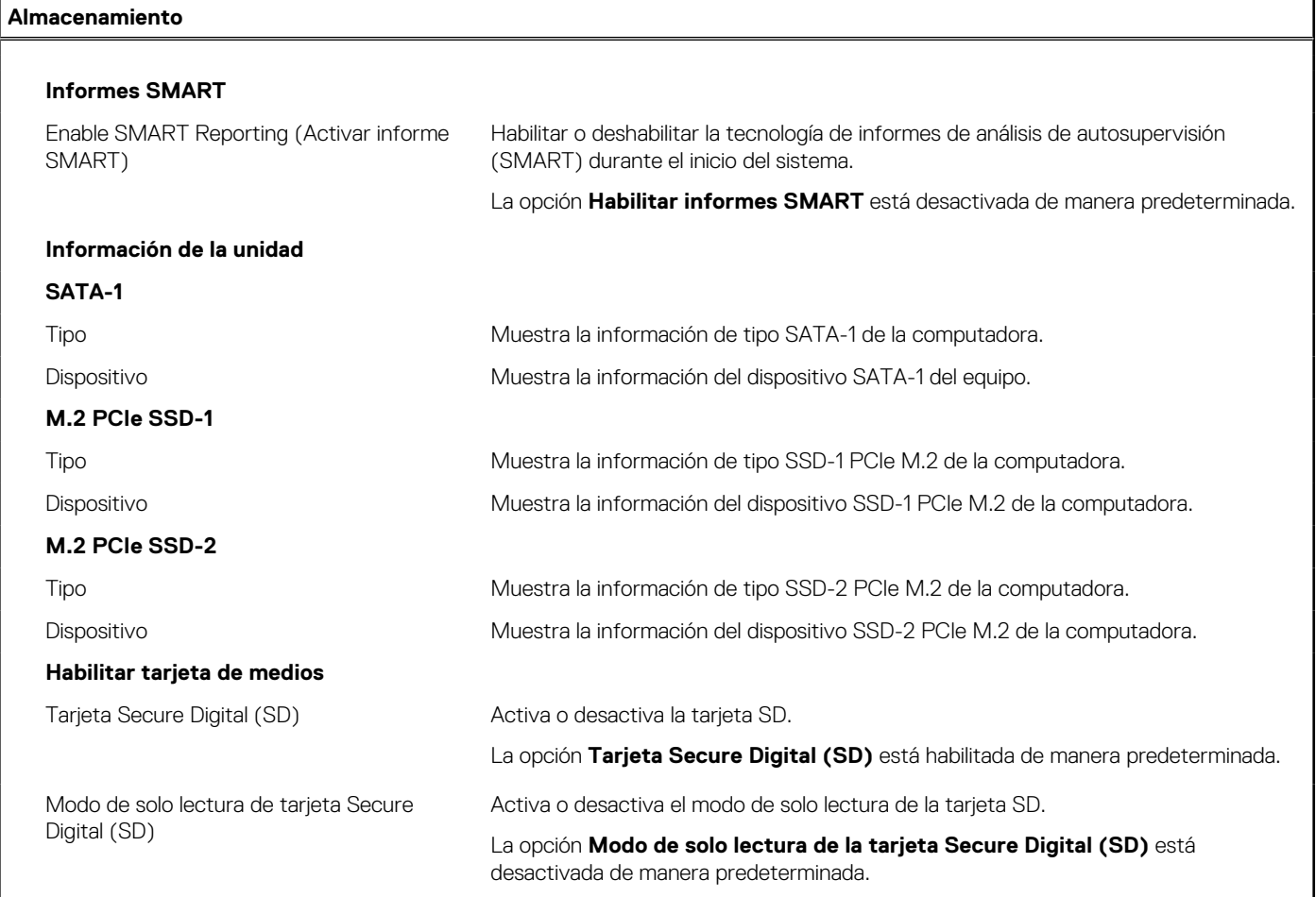

### **Tabla 33. Opciones de configuración del sistema: menú de pantalla**

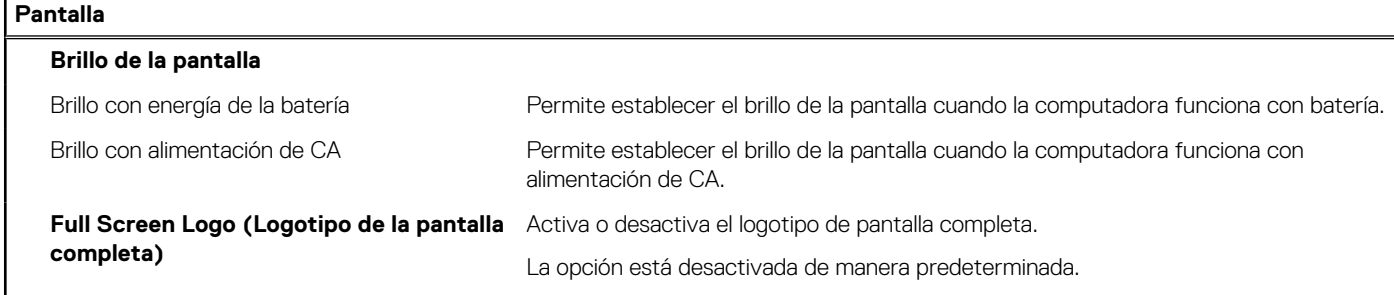

### **Tabla 34. Opciones de configuración del sistema: menú de conexión**

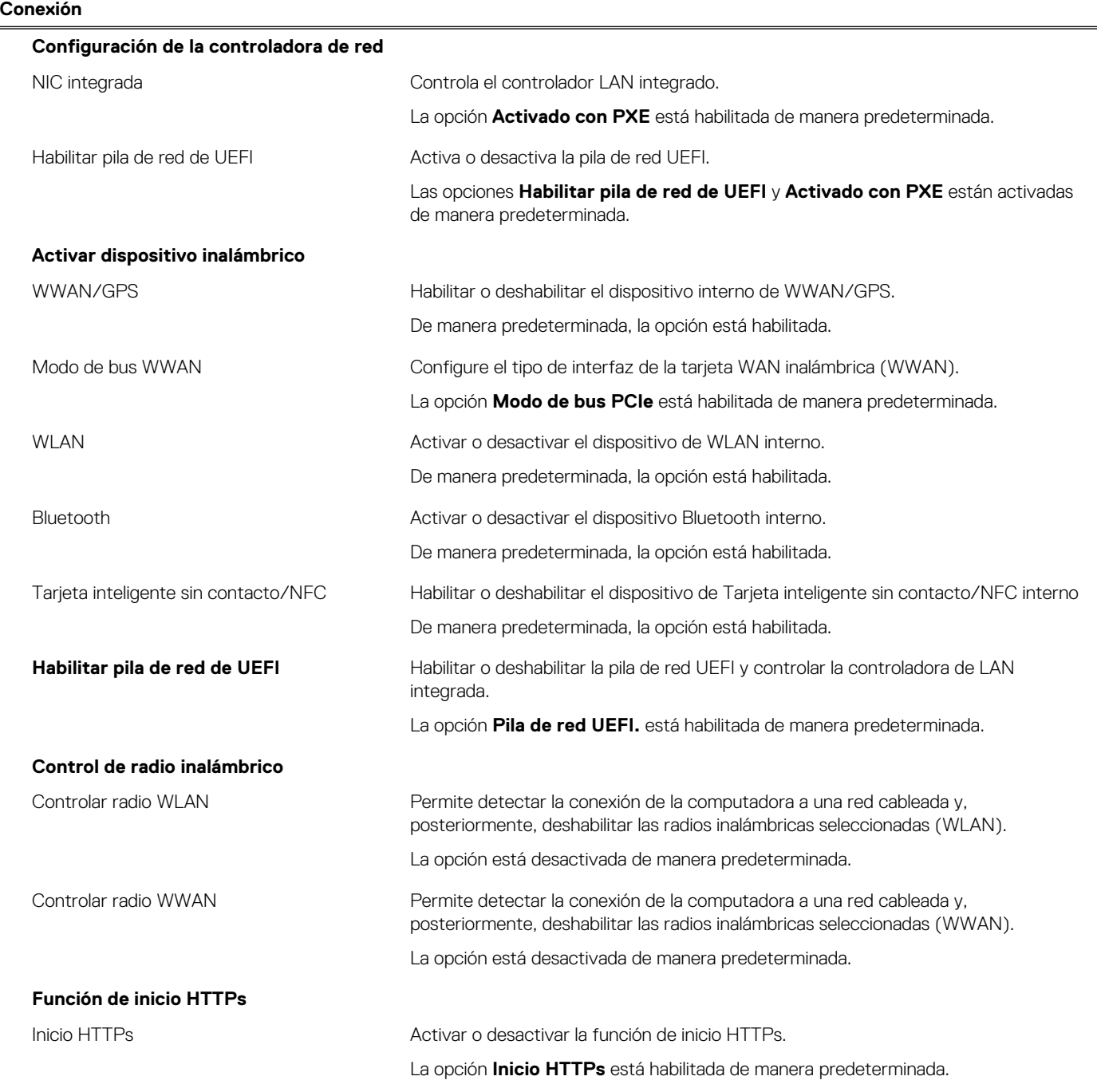

### **Tabla 34. Opciones de configuración del sistema: menú de conexión (continuación)**

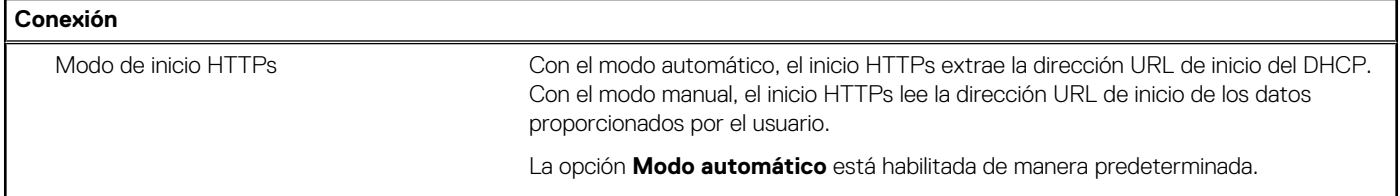

### **Tabla 35. Opciones de configuración del sistema: menú de alimentación**

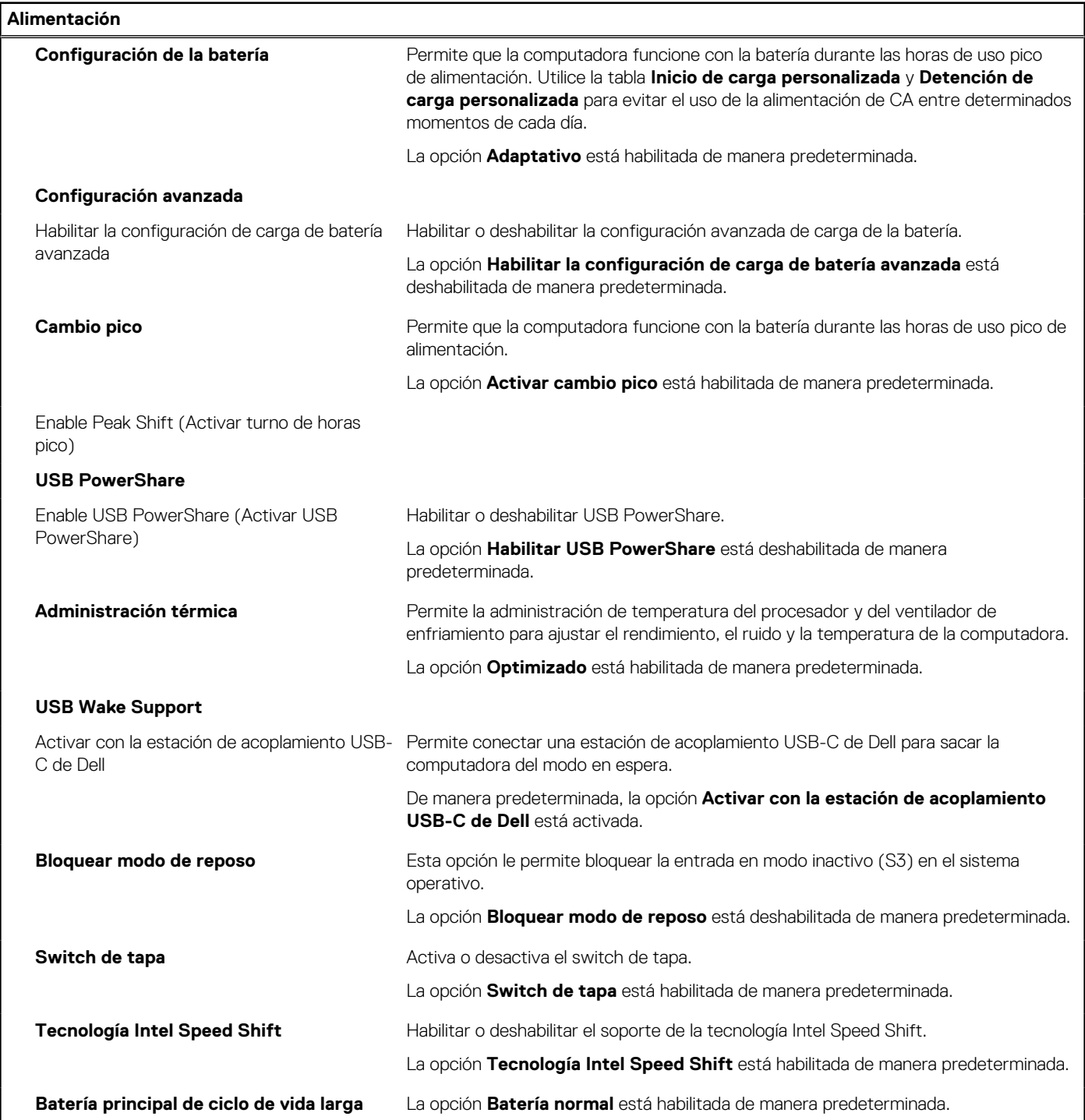

#### **Tabla 36. Opciones de configuración del sistema - Menú de seguridad**

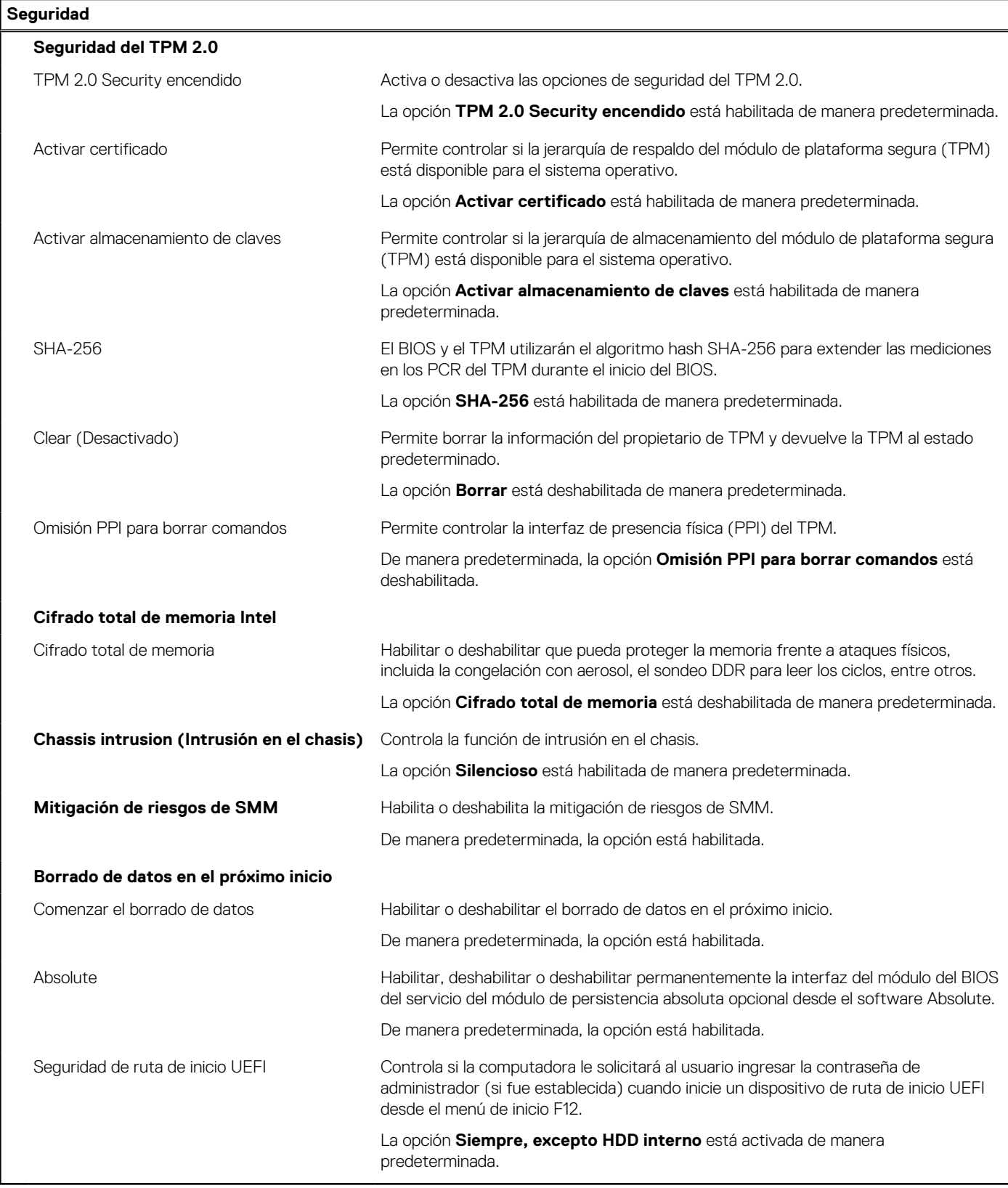

### **Tabla 37. Opciones de configuración del sistema: menú de contraseñas**

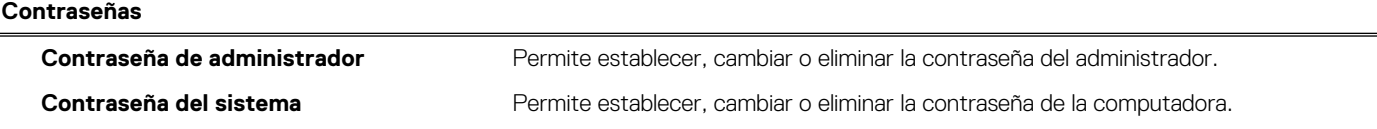

#### **Tabla 37. Opciones de configuración del sistema: menú de contraseñas (continuación)**

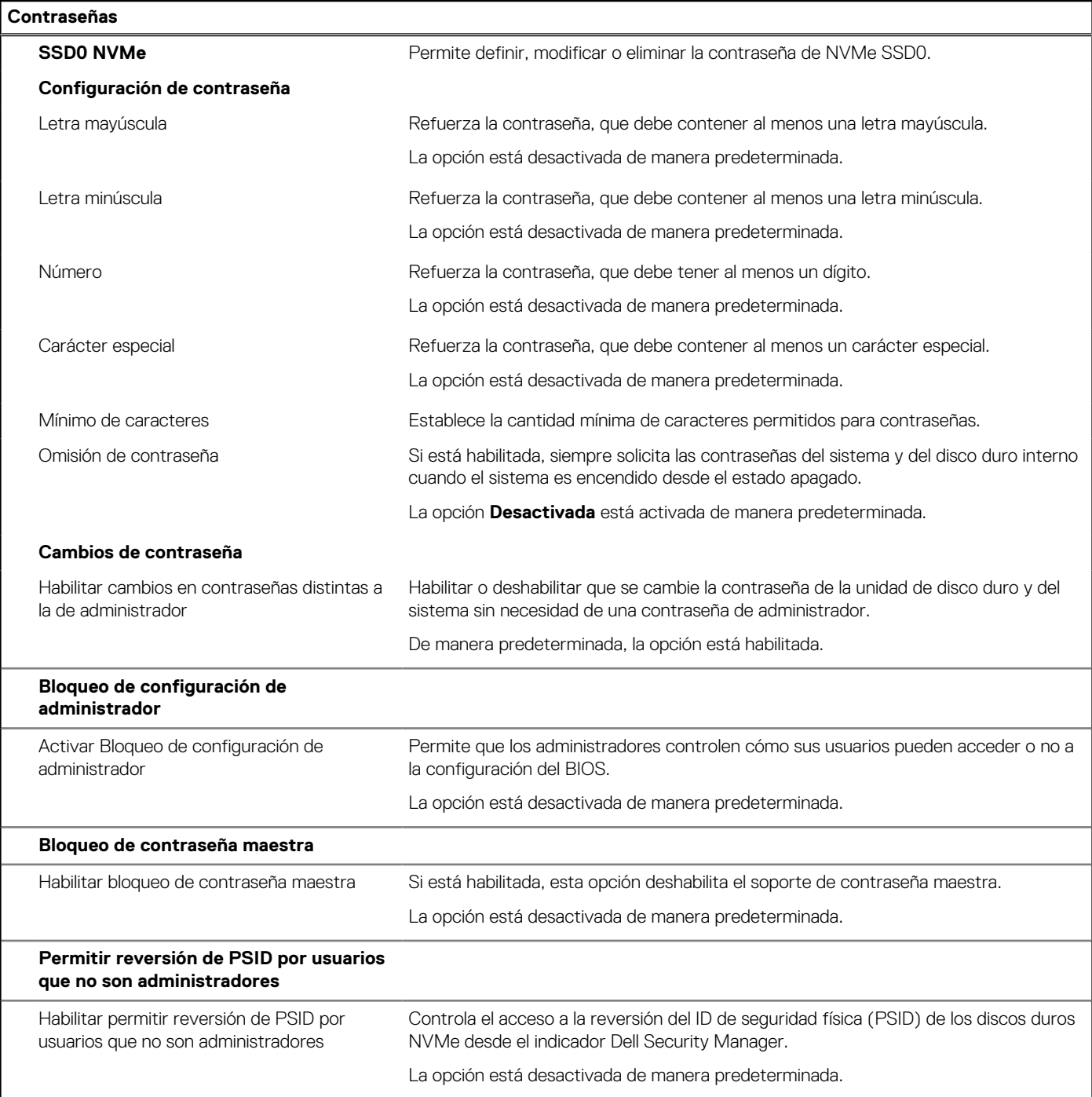

### **Tabla 38. Opciones de configuración del sistema: menú de actualización y recuperación**

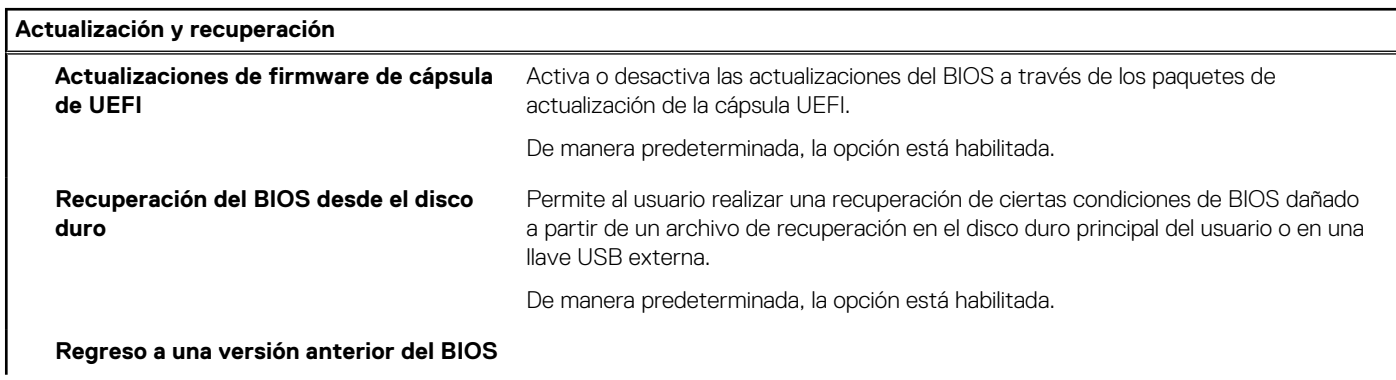

#### **Tabla 38. Opciones de configuración del sistema: menú de actualización y recuperación (continuación)**

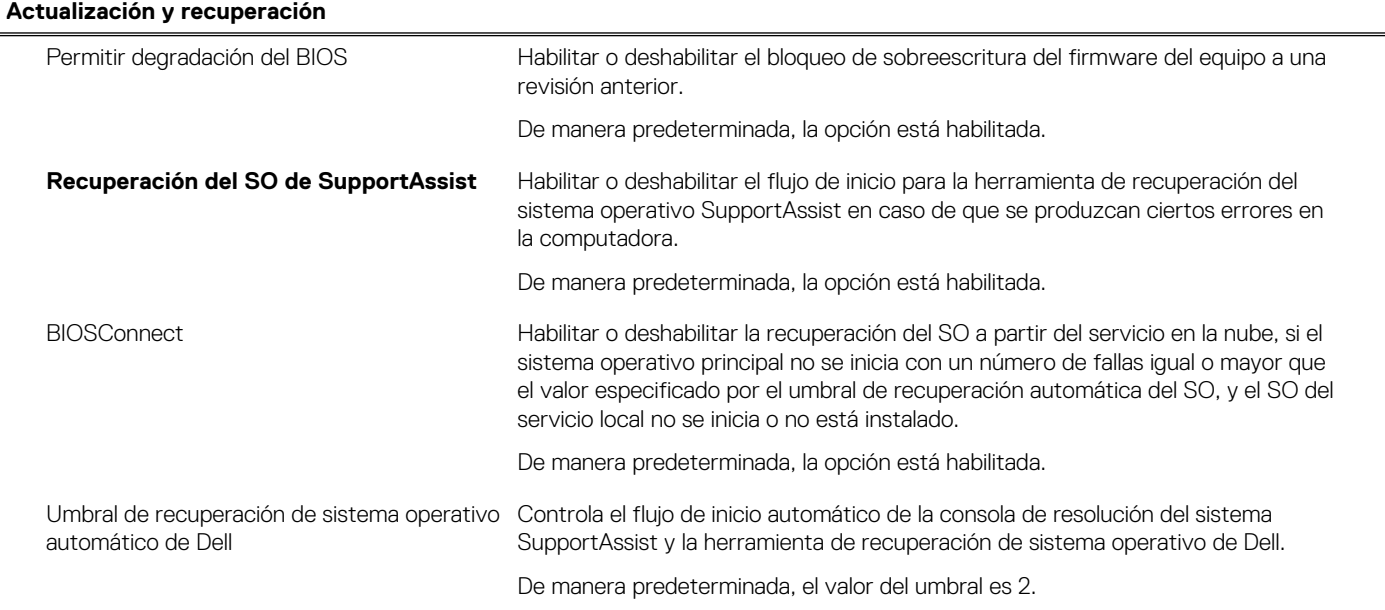

#### **Tabla 39. Opciones de configuración del sistema: menú de administración de sistema**

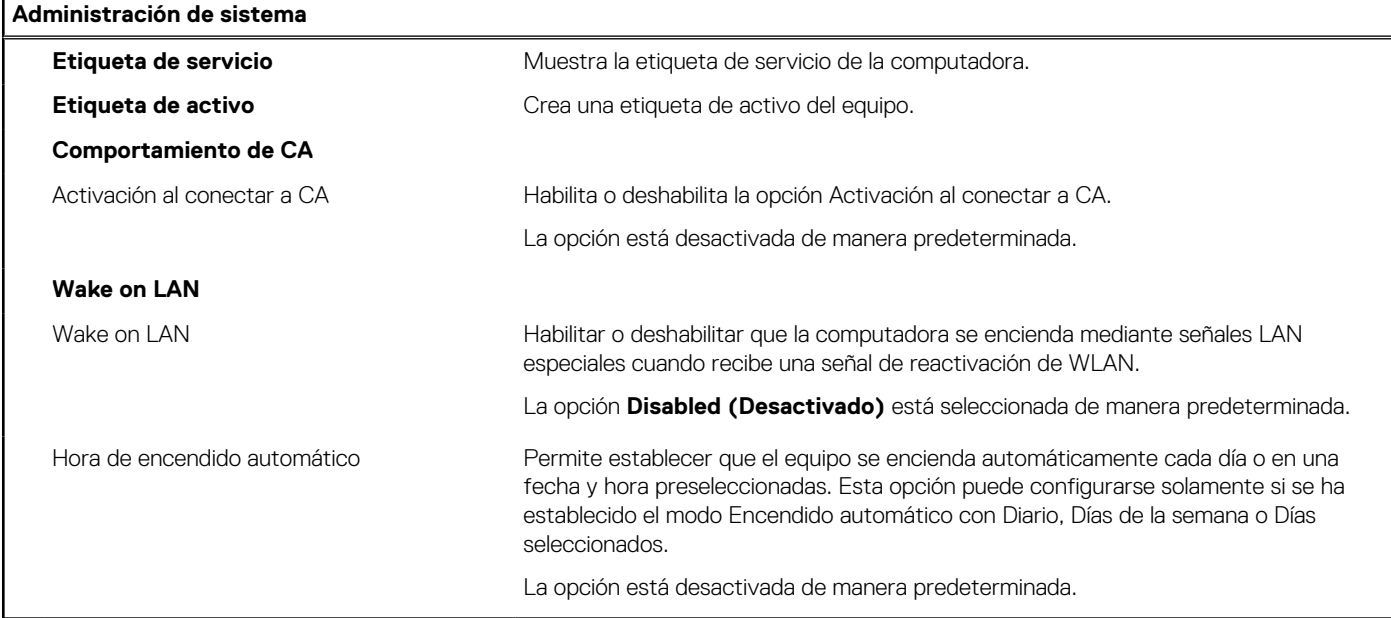

### **Tabla 40. Opciones de configuración del sistema: menú del teclado**

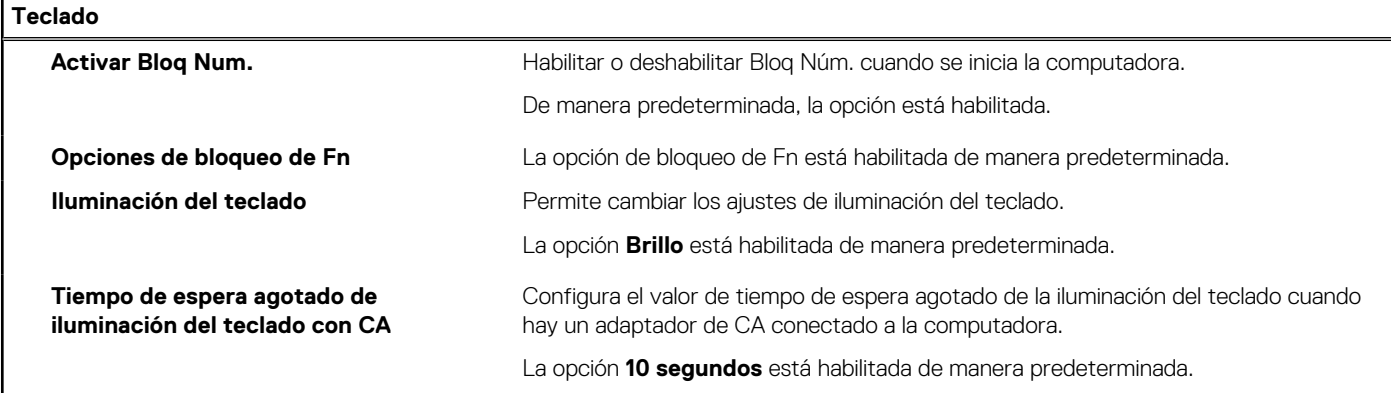

### **Tabla 40. Opciones de configuración del sistema: menú del teclado (continuación)**

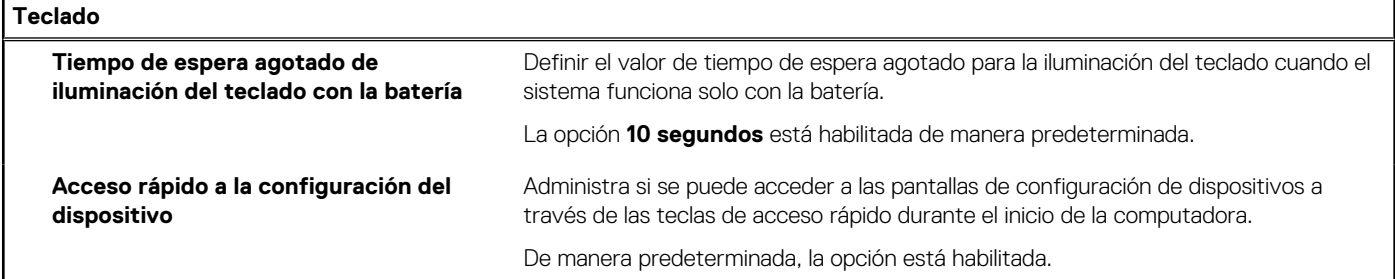

#### **Tabla 41. Opciones de configuración del sistema: menú de comportamiento previo al inicio**

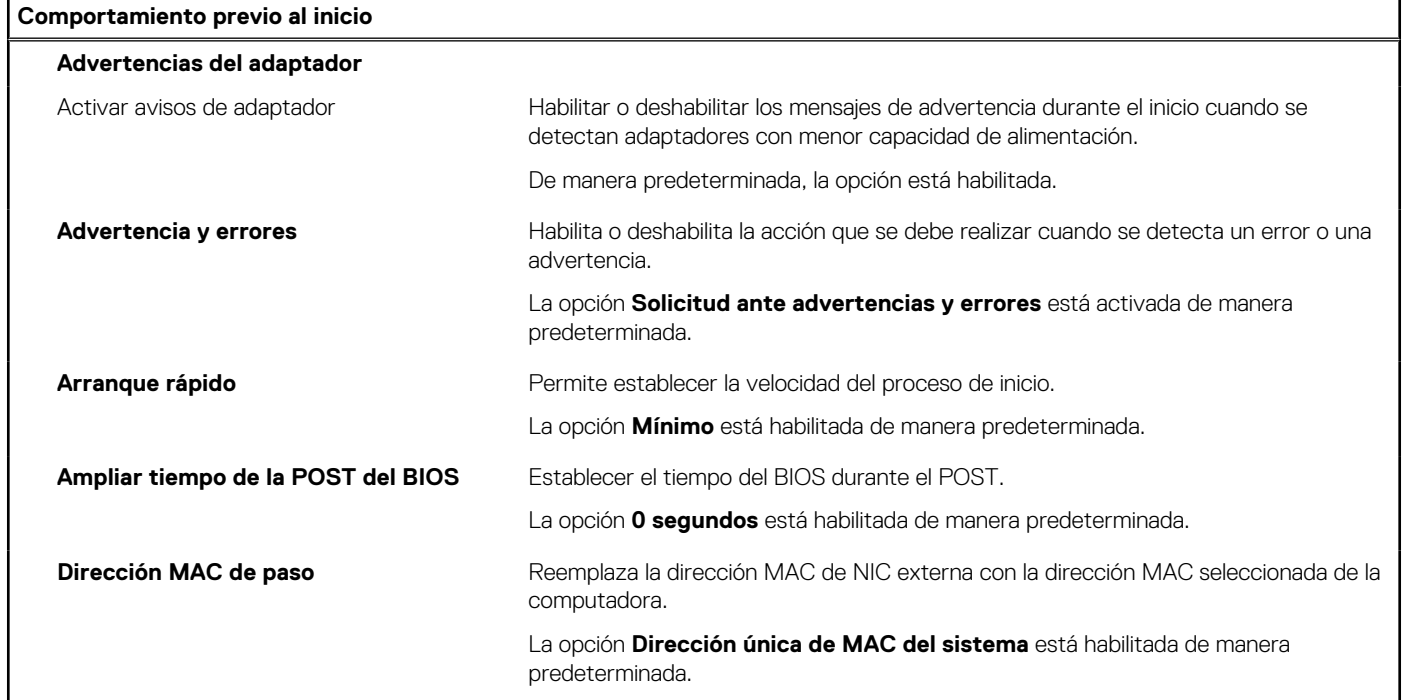

### **Tabla 42. Opciones de configuración del sistema: menú de virtualización**

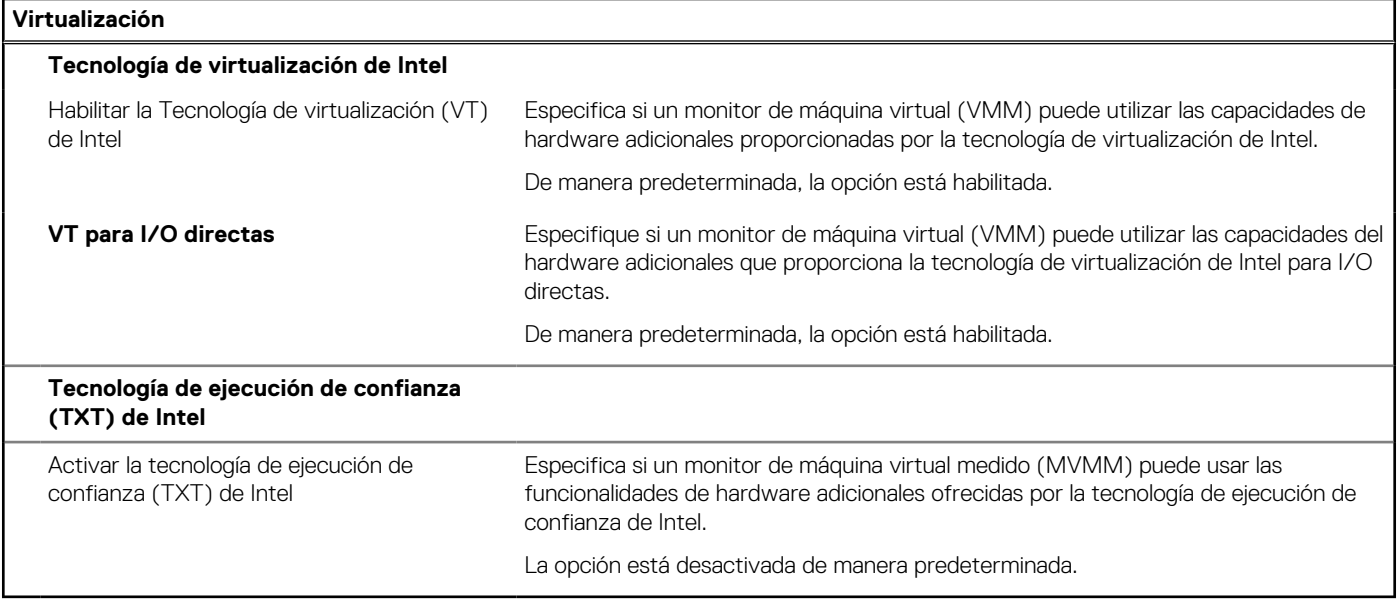

#### **Tabla 43. Opciones de configuración del sistema - Menú de rendimiento**

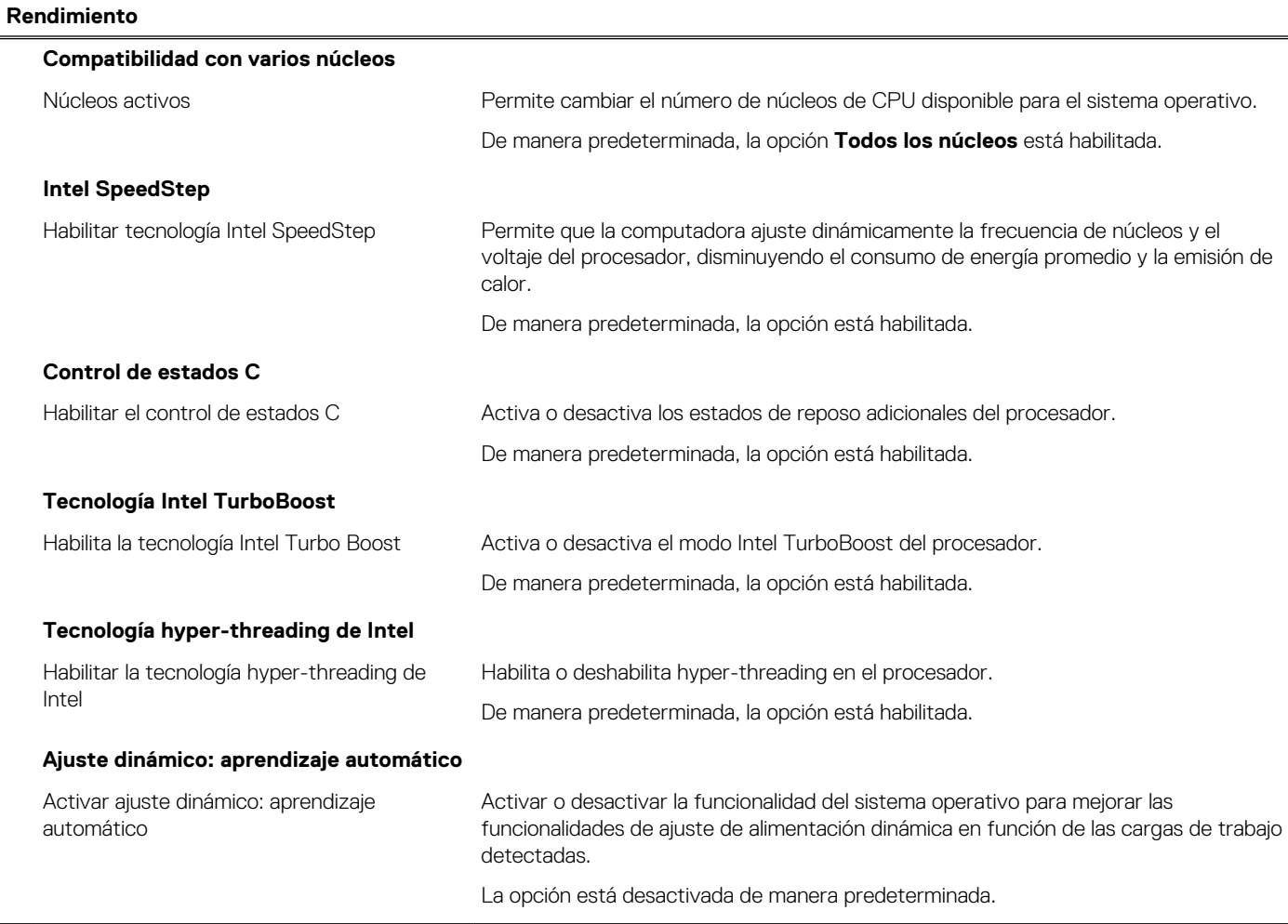

### **Tabla 44. Opciones de configuración del sistema - Menú de registros del sistema**

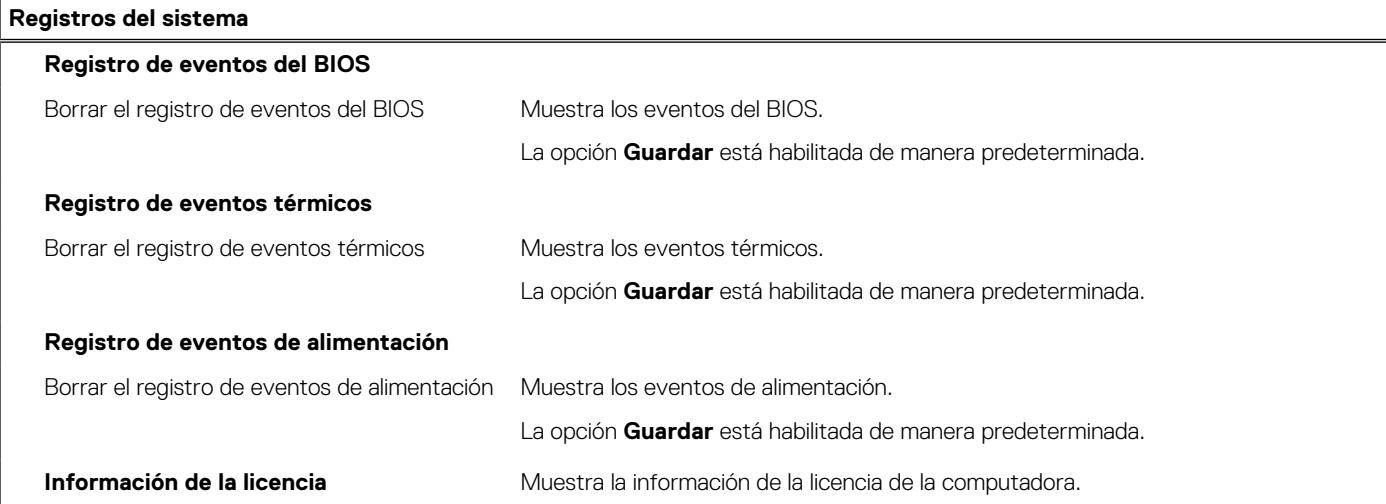

## <span id="page-37-0"></span>**Actualización de BIOS**

### **Actualización del BIOS en Windows**

**PRECAUCIÓN: Si BitLocker no se suspende antes de actualizar el BIOS, la próxima vez que reinicie, el sistema no reconocerá la clave de BitLocker. Se le pedirá que introduzca la clave de recuperación para continuar y el sistema la solicitará en cada reinicio. Si no conoce la clave de recuperación, esto puede provocar la pérdida de datos o una reinstalación del sistema operativo innecesaria. Para obtener más información sobre este tema, consulte el artículo de la base de conocimientos: <https://www.dell.com/support/article/sln153694>**

- 1. Vaya a [www.dell.com/support.](https://www.dell.com/support)
- 2. Haga clic en **Soporte de productos**. Haga clic en **Buscar soporte**, introduzca la etiqueta de servicio de la computadora y haga clic en **Buscar**.
	- **NOTA:** Si no tiene la etiqueta de servicio, utilice la función de SupportAssist para identificar la computadora de forma automática. También puede usar la ID del producto o buscar manualmente el modelo de la computadora.
- 3. Haga clic en **Drivers & Downloads (Controladores y descargas)**. Expanda **Buscar controladores**.
- 4. Seleccione el sistema operativo instalado en el equipo.
- 5. En la lista desplegable **Categoría**, seleccione **BIOS**.
- 6. Seleccione la versión más reciente del BIOS y haga clic en **Descargar** para descargar el archivo del BIOS para la computadora.
- 7. Después de finalizar la descarga, busque la carpeta donde guardó el archivo de actualización del BIOS.
- 8. Haga doble clic en el icono del archivo de actualización del BIOS y siga las instrucciones que aparecen en pantalla. Para obtener más información, consulte el artículo de la base de conocimientos [000124211](https://www.dell.com/support/kbdoc/000124211) en [www.dell.com/support](https://www.dell.com/support).

### **Actualización del BIOS en Linux y Ubuntu**

Para actualizar el BIOS del sistema en un equipo que se instala con Linux o Ubuntu, consulte el artículo de la base de conocimientos [000131486](https://www.dell.com/support/kbdoc/000131486) en [www.dell.com/support.](https://www.dell.com/support)

### **Actualización del BIOS mediante la unidad USB en Windows**

- **PRECAUCIÓN: Si BitLocker no se suspende antes de actualizar el BIOS, la próxima vez que reinicie, el sistema no reconocerá la clave de BitLocker. Se le pedirá que introduzca la clave de recuperación para continuar y el sistema la solicitará en cada reinicio. Si no conoce la clave de recuperación, esto puede provocar la pérdida de datos o una reinstalación del sistema operativo innecesaria. Para obtener más información sobre este tema, consulte el artículo de la base de conocimientos: <https://www.dell.com/support/article/sln153694>**
- 1. Siga el procedimiento del paso 1 al paso 6 en Actualización del BIOS en Windows para descargar el archivo del programa de configuración del BIOS más reciente.
- 2. Cree una unidad USB de arranque. Para obtener más información, consulte el artículo de la base de conocimientos [000145519](https://www.dell.com/support/kbdoc/000145519/) en [www.dell.com/support](https://www.dell.com/support).
- 3. Copie el archivo del programa de configuración del BIOS en la unidad USB de arranque.
- 4. Conecte la unidad USB de arranque a la computadora que necesita la actualización del BIOS.
- 5. Reinicie la computadora y presione **F12**.
- 6. Seleccione la unidad USB desde el **Menú de arranque por única vez**.
- 7. Ingrese el nombre de archivo del programa de configuración del BIOS y presione **Entrar**. Aparece la **Utilidad de actualización del BIOS**.
- 8. Siga las instrucciones que aparecen en pantalla para completar la actualización del BIOS.

### <span id="page-38-0"></span>**Actualización del BIOS desde el menú de arranque por única vez F12**

Para actualizar el BIOS de la computadora, use el archivo .exe de actualización del BIOS copiado en una unidad USB FAT32 e inicie desde el menú de arranque por única vez F12.

**PRECAUCIÓN: Si BitLocker no se suspende antes de actualizar el BIOS, la próxima vez que reinicie, el sistema no reconocerá la clave de BitLocker. Se le pedirá que introduzca la clave de recuperación para continuar y el sistema la solicitará en cada reinicio. Si no conoce la clave de recuperación, esto puede provocar la pérdida de datos o una reinstalación del sistema operativo innecesaria. Para obtener más información sobre este tema, consulte el artículo de la base de conocimientos: <https://www.dell.com/support/article/sln153694>**

#### **Actualización del BIOS**

Puede ejecutar el archivo de actualización del BIOS desde Windows mediante una unidad USB de arranque o puede actualizar el BIOS desde el menú de arranque por única vez F12 en la computadora.

La mayoría de las computadoras de Dell posteriores a 2012 tienen esta funcionalidad. Para confirmarlo, puede iniciar la computadora al menú de arranque por única vez F12 y ver si ACTUALIZACIÓN FLASH DEL BIOS está enumerada como opción de arranque para la computadora. Si la opción aparece, el BIOS es compatible con esta opción de actualización.

**NOTA:** Únicamente pueden usar esta función las computadoras con la opción de actualización flash del BIOS en el menú de arranque  $(i)$ por única vez F12.

#### **Actualización desde el menú de arranque por única vez**

Para actualizar el BIOS desde el menú de arranque por única vez F12, necesitará los siguientes elementos:

- Una unidad USB formateada en el sistema de archivos FAT32 (no es necesario que la unidad sea de arranque)
- El archivo ejecutable del BIOS descargado del sitio web de soporte de Dell y copiado en el directorio raíz de la unidad USB
- Un adaptador de alimentación de CA conectado a la computadora
- Una batería de computadora funcional para realizar un flash en el BIOS

Realice los siguientes pasos para realizar el proceso de actualización flash del BIOS desde el menú F12:

#### **PRECAUCIÓN: No apague la computadora durante el proceso de actualización del BIOS. Si la apaga, es posible que la computadora no se inicie.**

- 1. Desde un estado apagado, inserte la unidad USB donde copió el flash en un puerto USB de la computadora.
- 2. Encienda la computadora y presione F12 para acceder al menú de arranque por única vez. Seleccione Actualización del BIOS mediante el mouse o las teclas de flecha y presione Entrar. Aparece el menú de flash del BIOS.
- 3. Haga clic en **Realizar flash desde archivo**.
- 4. Seleccione el dispositivo USB externo.
- 5. Seleccione el archivo, haga doble clic en el archivo flash objetivo y haga clic en **Enviar**.
- 6. Haga clic en **Actualizar BIOS**. La computadora se reinicia para realizar el flash del BIOS.
- 7. La computadora se reiniciará después de que se complete la actualización del BIOS.

### **Contraseña del sistema y de configuración**

#### **Tabla 45. Contraseña del sistema y de configuración**

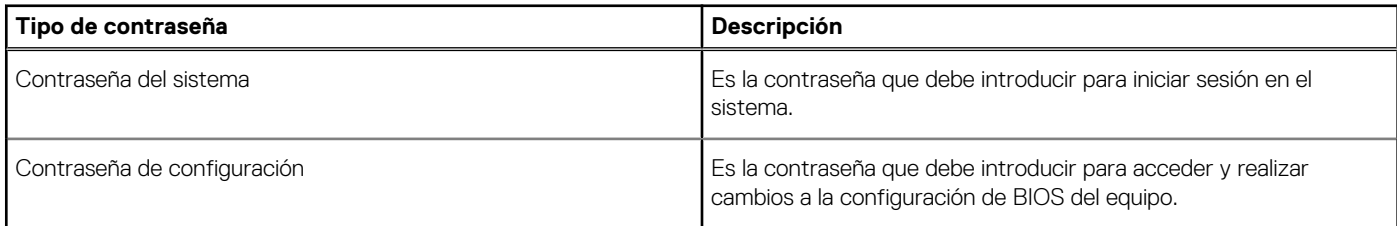

Puede crear una contraseña del sistema y una contraseña de configuración para proteger su equipo.

**PRECAUCIÓN: Las funciones de contraseña ofrecen un nivel básico de seguridad para los datos del equipo.**

<span id="page-39-0"></span>**PRECAUCIÓN: Cualquier persona puede tener acceso a los datos almacenados en el equipo si no se bloquea y se deja desprotegido.**

**NOTA:** La función de contraseña de sistema y de configuración está desactivada.

### **Asignación de una contraseña de configuración del sistema**

Puede asignar una nueva **Contraseña de administrador o de sistema** solo cuando el estado se encuentra en **No establecido**.

Para ingresar a la configuración del sistema, presione F2 inmediatamente después de un encendido o reinicio.

- 1. En la pantalla **BIOS del sistema** o **Configuración del sistema**, seleccione **Seguridad** y presione **Entrar**. Aparece la pantalla **Security (Seguridad)**.
- 2. Seleccione **Contraseña de administrador o de sistema** y cree una contraseña en el campo **Introduzca la nueva contraseña**. Utilice las siguientes pautas para asignar la contraseña del sistema:
	- Una contraseña puede tener hasta 32 caracteres.
	- La contraseña puede contener números del 0 al 9.
	- Solo se permiten letras minúsculas. Las mayúsculas no están permitidas.
	- Solo se permiten los siguientes caracteres especiales: espacio, ("),  $(+)$ ,  $(,)$ ,  $(-)$ ,  $(.)$ ,  $(')$ ,  $(')$ ,  $(')$ ,  $(')$ ,  $(')$ ,  $(')$ ,  $(')$ ,  $(')$ ,  $(')$ ,  $(')$ ,  $(')$ ,  $(')$ ,  $(')$ ,  $(')$ ,  $(')$ ,  $(')$ ,  $(')$ ,  $(')$ ,  $(')$ ,  $(')$ ,  $(')$ ,  $($
- 3. Introduzca la contraseña del sistema que especificó anteriormente en el campo **Confirm new password (Confirmar nueva contraseña)** y haga clic en **OK (Aceptar)**.
- 4. Presione **Esc** y aparecerá un mensaje para que guarde los cambios.
- 5. Presione **Y** para guardar los cambios. El equipo se reiniciará.

### **Eliminación o modificación de una contraseña de configuración del sistema existente**

Asegúrese de que el **Estado de contraseña** esté desbloqueado (en la configuración del sistema) antes de intentar eliminar o cambiar la contraseña del sistema y de configuración existente. No se puede eliminar ni modificar una contraseña existente de sistema o de configuración si **Estado de la contraseña** está bloqueado.

Para ingresar a la configuración del sistema, presione **F2** inmediatamente después de un encendido o reinicio.

- 1. En la pantalla **BIOS del sistema** o **Configuración del sistema**, seleccione **Seguridad del sistema** y presione **Entrar**. Aparecerá la ventana **System Security (Seguridad del sistema)**.
- 2. En la pantalla **System Security (Seguridad del sistema)**, compruebe que la opción **Password Status (Estado de la contraseña)** está en modo **Unlocked (Desbloqueado)**.
- 3. Seleccione **Contraseña del sistema**, modifique o elimine la contraseña del sistema existente y presione **Entrar** o **Tab**.
- 4. Seleccione **Contraseña de configuración**, modifique o elimine la contraseña de configuración existente y presione **Entrar** o **Tab**. **NOTA:** Si cambia la contraseña del sistema o de configuración, vuelva a ingresar la nueva contraseña cuando se le solicite. Si borra la contraseña del sistema o de configuración, confirme cuando se le solicite.
- 5. Presione **Esc** y aparecerá un mensaje para que guarde los cambios.
- 6. Presione **Y** para guardar los cambios y salir de la configuración del sistema. La computadora se reiniciará.

### **Borrado de las contraseñas del sistema y del BIOS (configuración del sistema)**

Para borrar las contraseñas del BIOS o del sistema, comuníquese con el soporte técnico de Dell, como se describe en [www.dell.com/](https://www.dell.com/contactdell) [contactdell.](https://www.dell.com/contactdell)

**NOTA:** Para obtener información sobre cómo restablecer las contraseñas de aplicaciones o Windows, consulte la documentación incluida con Windows o la aplicación en particular.

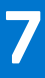

## **Obtención de ayuda y contacto con Dell**

### <span id="page-40-0"></span>Recursos de autoayuda

Puede obtener información y ayuda sobre los productos y servicios de Dell mediante el uso de estos recursos de autoayuda en línea:

#### **Tabla 46. Recursos de autoayuda**

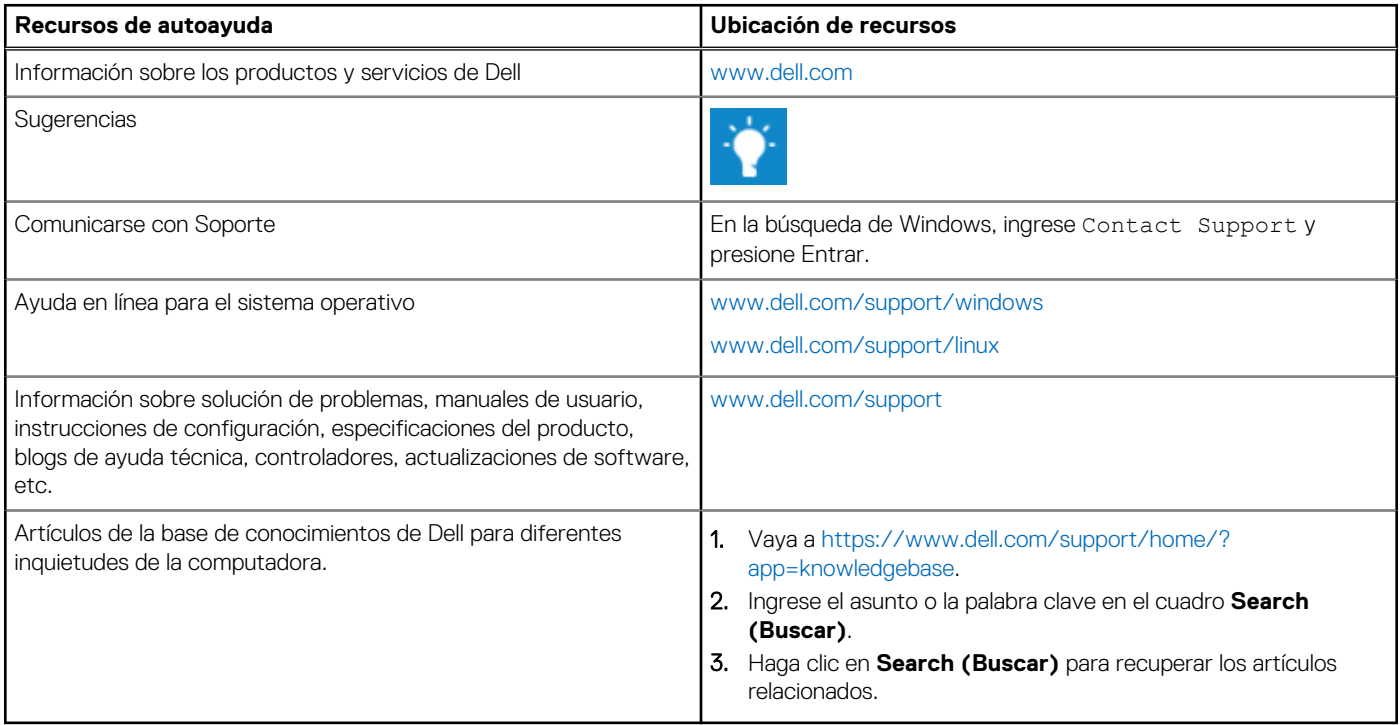

### Cómo ponerse en contacto con Dell

Para ponerse en contacto con Dell para tratar cuestiones relacionadas con las ventas, el soporte técnico o el servicio al cliente, consulte [www.dell.com/contactdell](https://www.dell.com/contactdell).

(i) NOTA: Puesto que la disponibilidad varía en función del país y del producto, es posible que no pueda disponer de algunos servicios en su área.

**NOTA:** Si no dispone de una conexión a Internet activa, puede encontrar información de contacto en la factura de compra, en el albarán o en el catálogo de productos de Dell.